# **brother.**

# **Bedienungsanleitung** Upgrade KIT CW

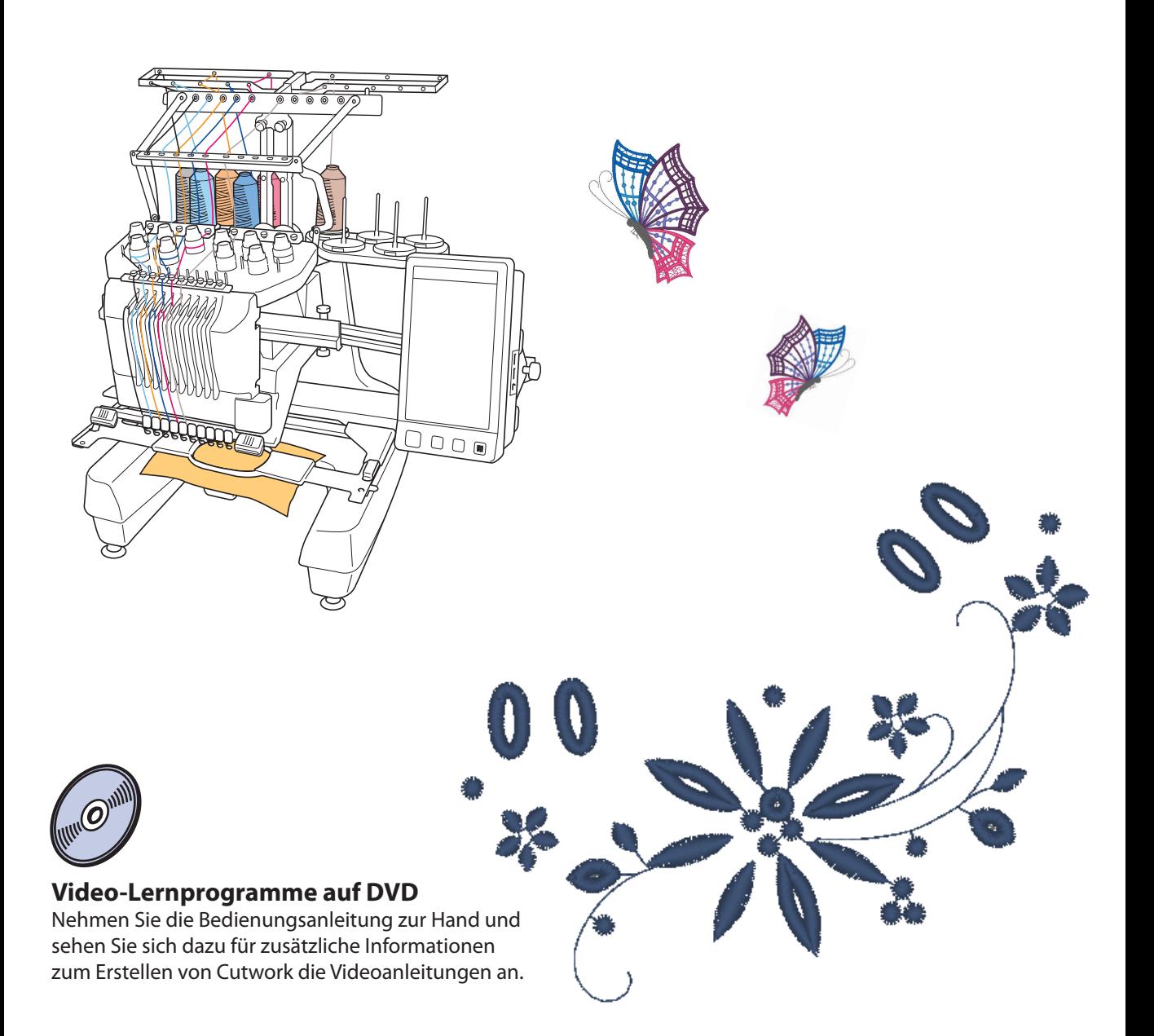

# **INHALT**

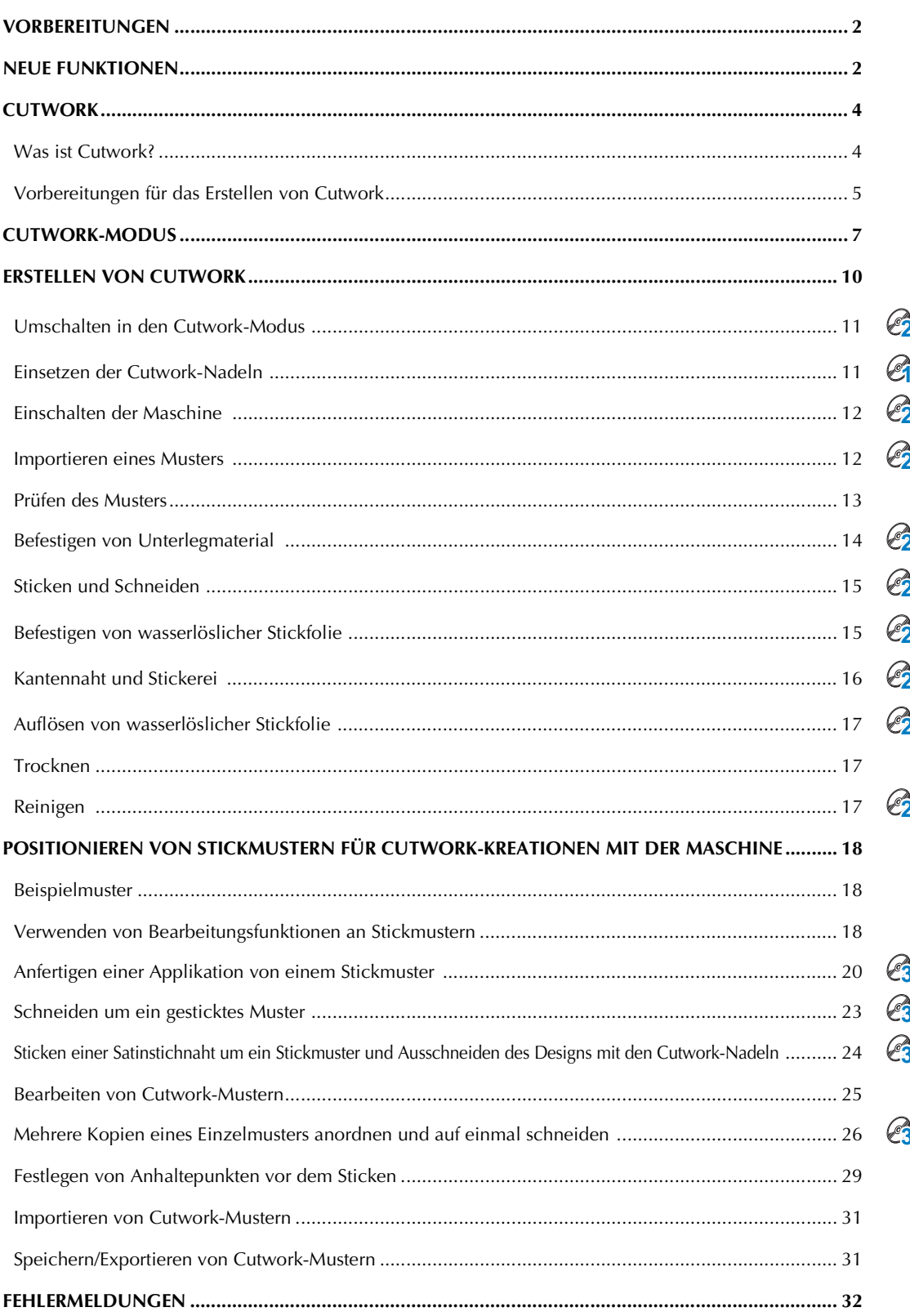

# <span id="page-2-0"></span>**VORBEREITUNGEN**

Vielen Dank, dass Sie sich für dieses Produkt entschieden haben.

Es ist wichtig, dass Sie das Upgrade wie in der Installationsanleitung für das Upgrade beschrieben durchführen. Danach können Sie die Maschine entsprechend der Beschreibung in dieser Upgrade-Bedienungsanleitung verwenden. Um die optimale Leistung der Maschine und einen sicheren und ordnungsgemäßen Betrieb zu gewährleisten, lesen Sie diese Bedienungsanleitung vor der Inbetriebnahme aufmerksam durch.

- Die Cutwork-Funktionen können erst nach der Installation und Bestätigung des Upgrades verwendet werden. Verwenden Sie die Maschine erst nach der Prüfung, dass das KIT CW bestätigt worden ist.
- Das Verfahren zur Installation und Bestätigung des KIT CW finden Sie in der Installationsanleitung für das Upgrade.
- z Für die Beschreibungen in dieser Bedienungsanleitung werden die Bildschirme der 10-Nadel-Maschine mit bestätigtem Upgrade Kit 1 verwendet. Je nach Maschinenmodell oder Version können die Einstellungen und Funktionen etwas abweichen.

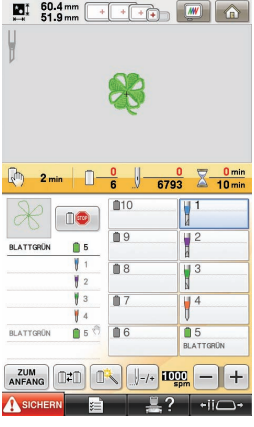

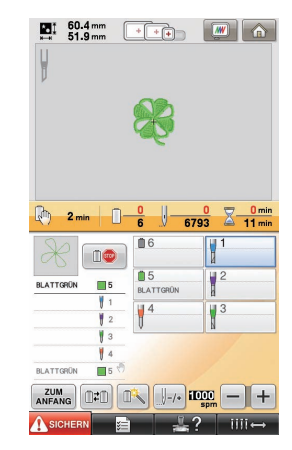

10-Nadel-Maschine 6-Nadel-Maschine

# <span id="page-2-1"></span>**NEUE FUNKTIONEN**

- Schneiden von Stoff, wenn Cutwork-Nadeln in speziellen Nadelstangen der Maschine eingesetzt **sind. Das ermöglicht Sticken und Schneiden mit derselben Maschine. ([Seite 4](#page-4-2))**
- Sticken und Schneiden durch Importieren von Stickdaten (PES-Format), die Cutwork-Muster **enthalten. [\(Seite 4\)](#page-4-3)**
- Gleich nach Aktualisierung der Maschine können Sie mit den auf der mitgelieferten CD-ROM1 (für Maschinen) enthaltenen 30 Cutwork-Mustern Cutwork-Designs erstellen. ([Seite 10\)](#page-10-1)
- Sie können eigene Cutwork-Muster auch in PE-DESIGN NEXT + CW erstellen und dann in die Maschine importieren.
- In der Maschine können Stickmuster so bearbeitet werden, dass sie ausgeschnitten oder mit **Satinstichen genäht werden. [\(Seite 18](#page-18-2))**
- Wenn Sie von einem Stickmuster eine Applikation erstellen, kann das Applikationsstück ausgeschnitten werden. ([Seite 20\)](#page-20-0)
- Das Stickmuster kann an den Außenkonturen ausgeschnitten werden. ([Seite 23\)](#page-23-0)
- Das Stickmuster kann an den Außenkonturen mit Satinstichen genäht und dann ausgeschnitten werden. ([Seite 24\)](#page-24-0)

# **Video-Lernprogramme**

Auf der mitgelieferten DVD finden Sie Video-Lernprogramme. Eine Videoanleitung gibt es für die Themen, die in dieser Installationsanleitung mit den folgenden DVD-Symbolen gekennzeichnet sind.

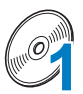

#### Vorbereitung

• Videos zu den Vorbereitungen können durch Klicken auf "Vorbereitung" in der Kapitelübersicht der mitgelieferten DVD angezeigt werden.

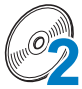

#### Einfache Cutwork-Stickereien

• Eine Videoanleitung für einfache Cutwork-Stickereien kann durch Klicken auf "Einfache Cutwork-Stickereien" in der Kapitelübersicht der mitgelieferten DVD angezeigt werden.

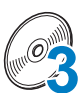

#### Fortgeschrittene Cutwork-Stickereien

• Eine Videoanleitung für fortgeschrittene Cutwork-Stickereien kann durch Klicken auf "Fortgeschrittene Cutwork-Stickereien" in der Kapitelübersicht der mitgelieferten DVD angezeigt werden.

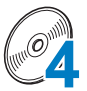

#### Erstellen von Cutwork-Designs mit dem PC

• Eine Videoanleitung für das Erstellen von Cutwork-Designs mit dem PC kann durch Klicken auf "Kreieren von Cutwork-Designs mit dem PC" in der Kapitelübersicht der mitgelieferten DVD angezeigt werden.

# <span id="page-4-0"></span>**CUTWORK**

# <span id="page-4-1"></span>**Was ist Cutwork?**

Cutwork entsteht, wenn ausgeschnittene Bereiche in einem Stickdesign mit Stickerei verstärkt werden. Stickereien zwischen den offenen Bereichen können ebenfalls für wunderschöne Dekormuster sorgen.

<span id="page-4-2"></span>Installieren Sie KIT CW zur Aktualisierung der Maschine und ersetzen Sie dann die Sticknadeln in den Nadelstangen 1 bis 4 mit den entsprechenden Cutwork-Nadeln, die in verschiedenen Winkeln geschliffen sind, damit die Maschine den Stoff schneiden und sticken kann.

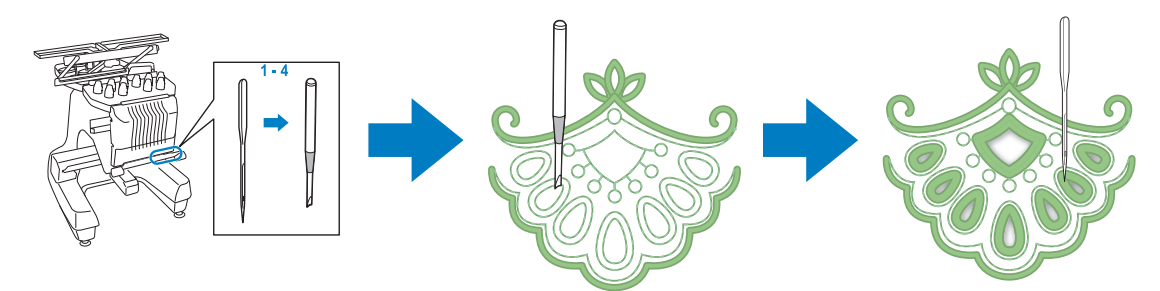

<span id="page-4-3"></span>Importieren Sie ein Cutwork-Muster von der mitgelieferten CD-ROM1 (für Maschinen) in die Maschine, um Cutwork zu erstellen.

Einzelheiten zu den im KIT CW enthaltenen Stickmustern finden Sie in der separaten Musterliste.

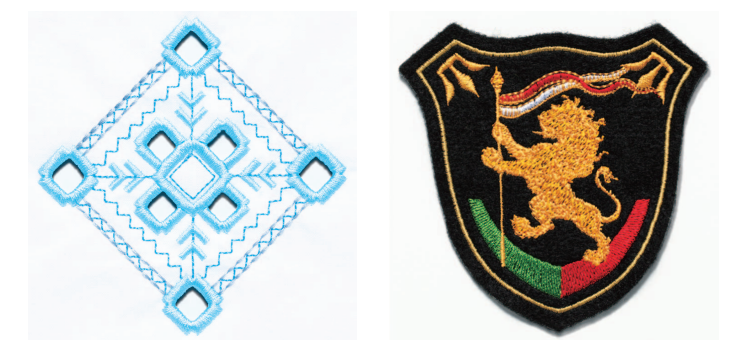

Außerdem kann ein Cutwork-Muster erstellt werden, indem ein Stickmuster mit der Maschine ausgeschnitten oder mit Satinstichen eingefasst wird. (Siehe "POSITIONIEREN VON STICKMUSTERN [FÜR CUTWORK-KREATIONEN MIT DER MASCHINE" auf Seite 18.](#page-18-0))

Zum Sticken von Cutwork kann ein in PE-DESIGN NEXT + CW entworfenes Original-Cutwork-Muster in die Maschine importiert werden. Einzelheiten zur Installation von PE-DESIGN NEXT + CW finden Sie in der Installationsanleitung.

#### Anmerkung

• Mit dem allgemeinen Begriff "Cutwork-Muster" werden alle für Cutwork-Nadeln einschließlich Ausschnittmuster in dieser Anleitung erstellten Stickdesigns bezeichnet.

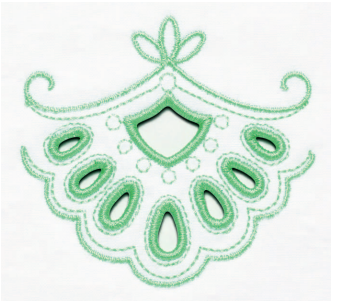

# <span id="page-5-0"></span>**Vorbereitungen für das Erstellen von Cutwork**

Nachfolgend finden Sie wissenswerte Informationen für das Erstellen von Cutwork sowie die Vorbereitungen, die dafür getroffen werden sollten.

#### **Stoffe für Cutwork**

Der Standardstoff für Cutwork sollte nicht schwerer als ein weicher Denim sein (entsprechend einem leichten bis mittelschweren Stoff). Wenn Sie schwerere Stoffe verwenden, kann das zu Beschädigung der Cutwork-Nadeln oder der Maschine führen, das Designfinish beeinträchtigen oder Ausfransen verursachen.

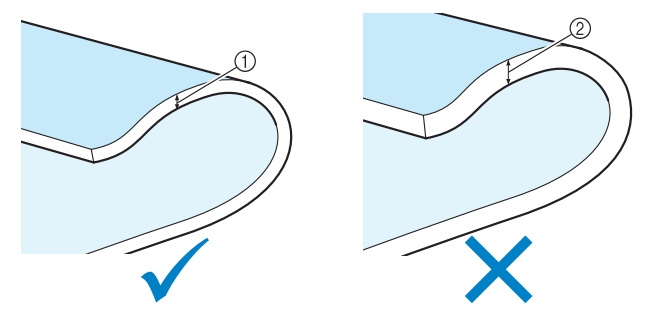

1) Leichter bis mittelschwerer Stoff 2 Dickerer Stoff

#### **Stickrahmen für Cutwork**

Wenn Sie Cutwork erstellen, können der Kappenrahmen und der Zylinderrahmen nicht verwendet werden.

#### **Unterlegmaterial**

Um zu verhindern, dass das Muster während des Stickens oder Schneidens seine Form einbüßt, befestigen Sie Unterlegmaterial mit einem Bügeleisen auf der Stoffunterseite.

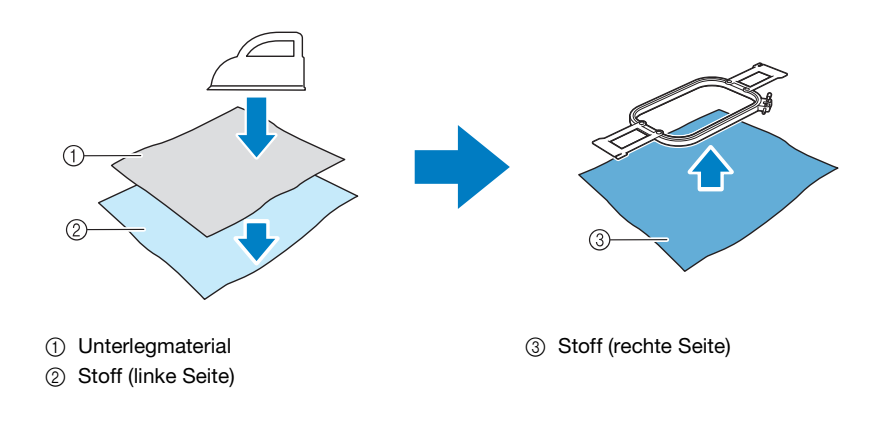

Bei Stoffen, die nicht gebügelt werden können, wie z. B. Organza, legen Sie eine wasserlösliche Stickfolie über und unter den Stoff und sichern Sie Stoff und Folie in einem Stickrahmen.

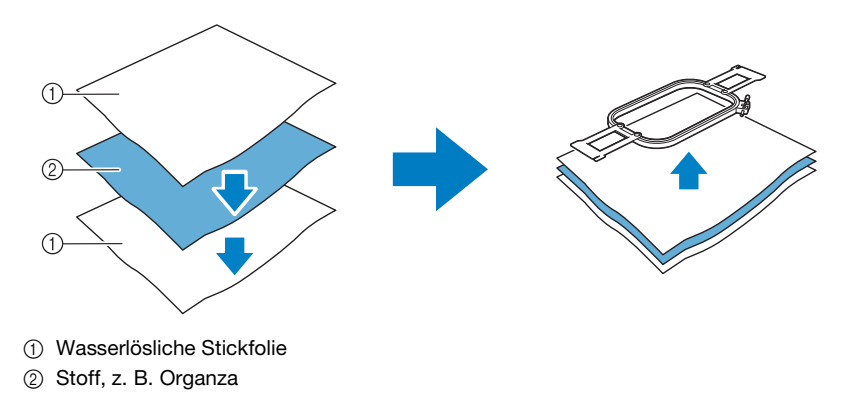

Einzelheiten zur Befestigung von Unterlegmaterial finden Sie unter ["Befestigen von Unterlegmaterial" auf Seite 14](#page-14-0).

#### **Vorsichtsmaßnahmen bei der Verwendung von wasserlöslicher Stickfolie**

- Nicht mit Stoffen verwenden, die nicht mit Wasser gewaschen werden können.
- Nicht in extrem feuchter oder nasser Umgebung aufbewahren.
- In trockener Umgebung ohne Feuchtigkeitseinfluss aufbewahren.

#### <span id="page-6-0"></span>**Muster mit erforderlicher wasserlöslicher Stickfolie**

Verwenden Sie eine wasserlösliche Stickfolie, wenn Sie die Schnittkanten eines Designs einfassen oder mit Netzfüllstichen sticken. (Siehe ["Befestigen von wasserlöslicher Stickfolie" auf Seite 15.](#page-15-1)) Ein Blatt ungewebte, wasserlösliche Stickfolie wird mitgeliefert. Optionale, filmähnliche wasserlösliche Stickfolien sind ebenfalls erhältlich. Weitere Informationen zu optionalen wasserlöslichen Stickfolien finden Sie in der Installationsanleitung.

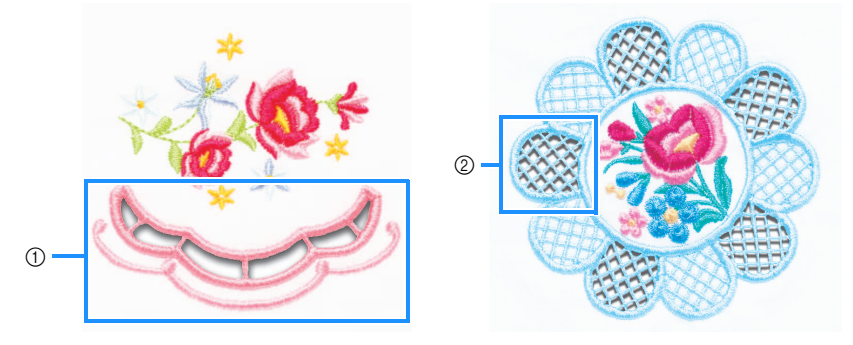

**1** Beispiele eines Designs mit Ausschnitten 2 Beispiel für Netzfüllstiche

Für verschiedene Muster auf der mitgelieferten CD-ROM1 (für Maschinen) ist eine wasserlösliche Stickfolie erforderlich. Einzelheiten zu den auf der CD-ROM enthaltenen Stickmustern finden Sie in der separaten Musterliste.

Mit PE-DESIGN NEXT + CW können Originaldesigns mit Ausschnitten und Netzfüllstichen erstellt werden. Einzelheiten zur Installation von PE-DESIGN NEXT + CW finden Sie in der Installationsanleitung.

#### **Teststickerei**

Prüfen Sie das Stick- und Schneidergebnis auf jeden Fall vorher durch Nähen einer Probestickerei mit einem Ihrem Projekt entsprechenden Garn und Stoff.

# <span id="page-7-0"></span>**CUTWORK-MODUS**

Das in der Maschine installierte KIT CW aktiviert das Cutwork-Programm für die Verwendung mit den Spezialnadeln.

Um Cutwork-Muster erstellen zu können, muss die Maschine in den Cutwork-Modus geschaltet werden. Einzelheiten zum Umschalten der Maschine in den Cutwork-Modus finden Sie unter ["Umschalten in den](#page-11-0)  [Cutwork-Modus" auf Seite 11.](#page-11-0)

#### ■ **Funktionen des Cutwork-Modus**

**Ein Cutwork-Muster kann in einem beliebigen Stickmuster mit einem Ausschnitt oder einer Satinsticheinfassung entworfen werden.**

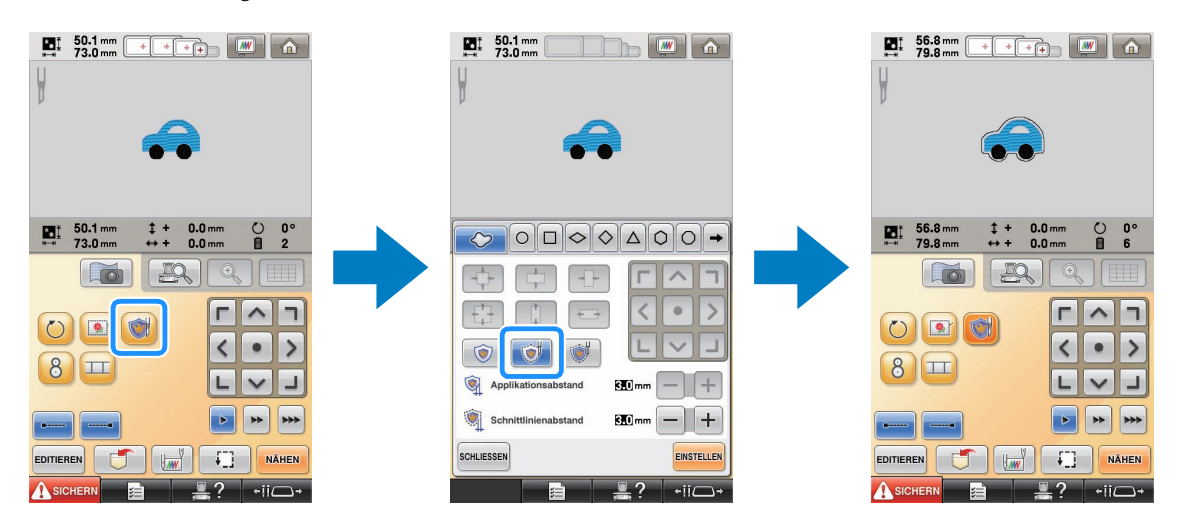

**Die Abschnitte, in denen die Cutwork-Nadeln verwendet werden, sind wie unten dargestellt im Stickbildschirm gekennzeichnet.**

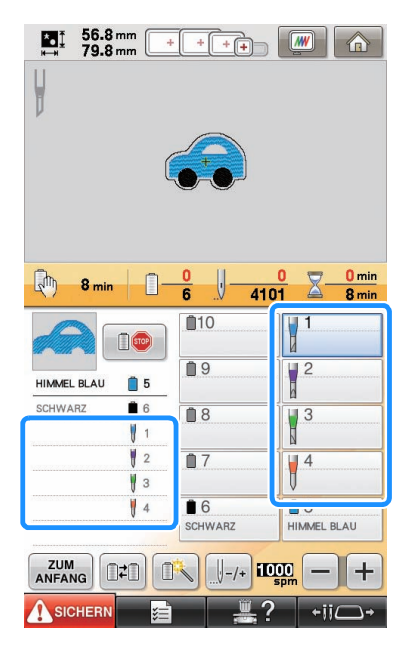

### ■ **Wenn Sie den Cutwork-Modus verwenden**

**An Stelle der Sticknadeln 1 bis 4 werden die Cutwork-Nadeln angezeigt.** Mit den Nadeln 1 bis 4 wird geschnitten und mit den restlichen Nadeln gestickt.

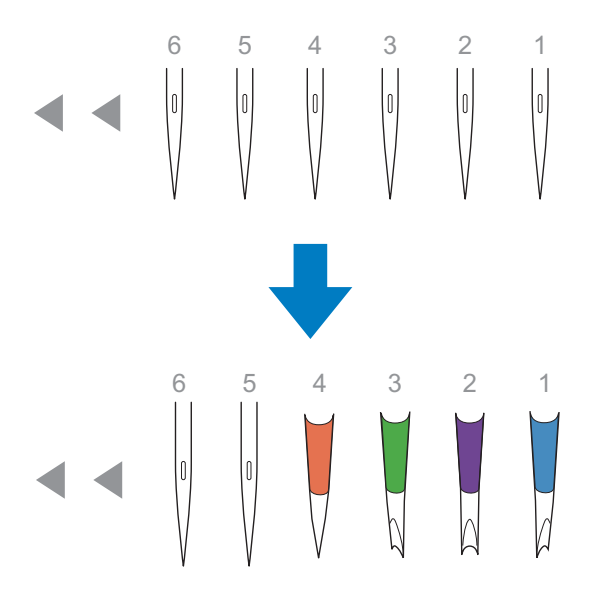

**Bei Verwendung der Cutwork-Nadeln wird der Stoff geschnitten.**

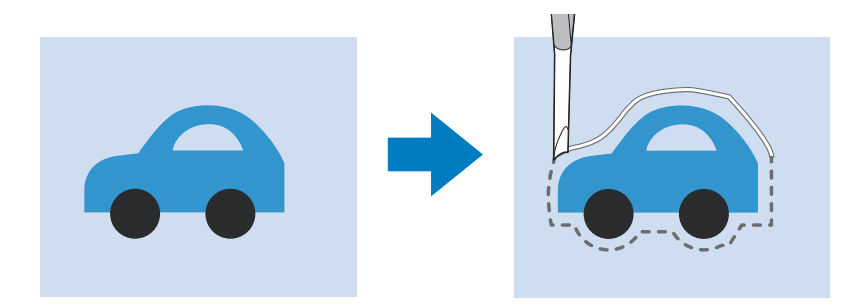

**Die Schneidlinie eines Applikationsstücks (MATERIAL) wird mit den Cutwork-Nadeln ebenfalls geschnitten.**

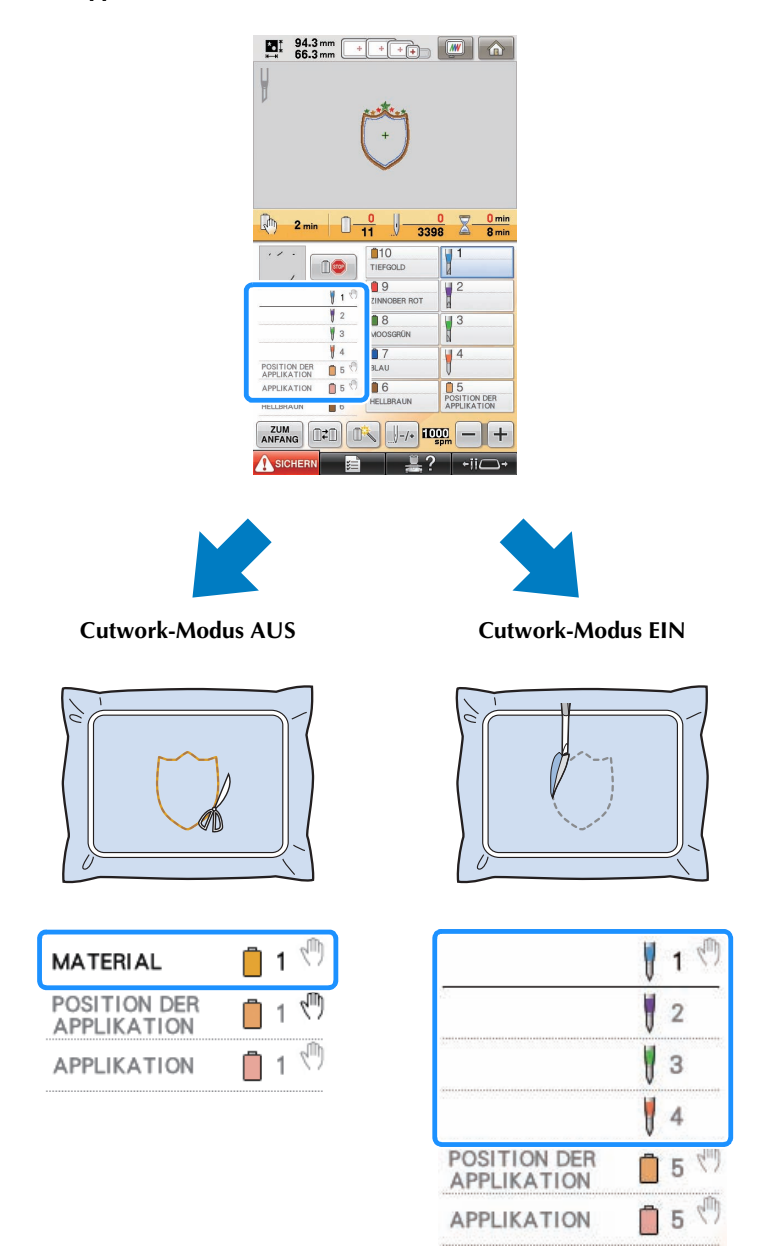

**"MATERIAL"**, **"POSITION DER APPLIKATION"** und **"APPLIKATION"** sind einer Nadel-Balkennummer zugewiesen und auf dem Bildschirm angezeigt.

Abhängig von der Einstellung für die Garnfarbenanzeige wird als Bildschirm (MATERIAL),

(POSITION DER APPLIKATION) oder **WWWWWWW** (APPLIKATION) angezeigt.

#### Hinweis

- Abhängig vom Muster wird die Schneidlinie ggf. nicht geschnitten. In diesem Fall wird die Schneidlinie genäht.
- Weitere Informationen zu Mustern, die nicht für Cutwork geeignet sind, finden Sie unter ["FEHLERMELDUNGEN" auf Seite 32.](#page-32-0)

(Nur mit dem separat erhältlichen Upgrade Kit 1)

• Wenn die Mustergröße mit der Stichumrechnerfunktion geändert wird, wird die Schneidlinie nicht ausgeschnitten, sondern genäht.

# <span id="page-10-0"></span>**ERSTELLEN VON CUTWORK**

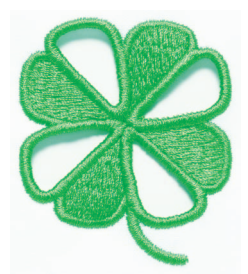

Nachfolgend wird ein Beispielverfahren für die Erstellung von Cutwork mit der Maschine gezeigt. Für dieses Verfahren zur Cutwork-Erstellung wird das Cutwork-Muster eines Kleeblatts auf der mitgelieferten CD-ROM1 (für Maschinen) verwendet. Führen Sie diese Prozedur zur Übung aus.

<span id="page-10-1"></span>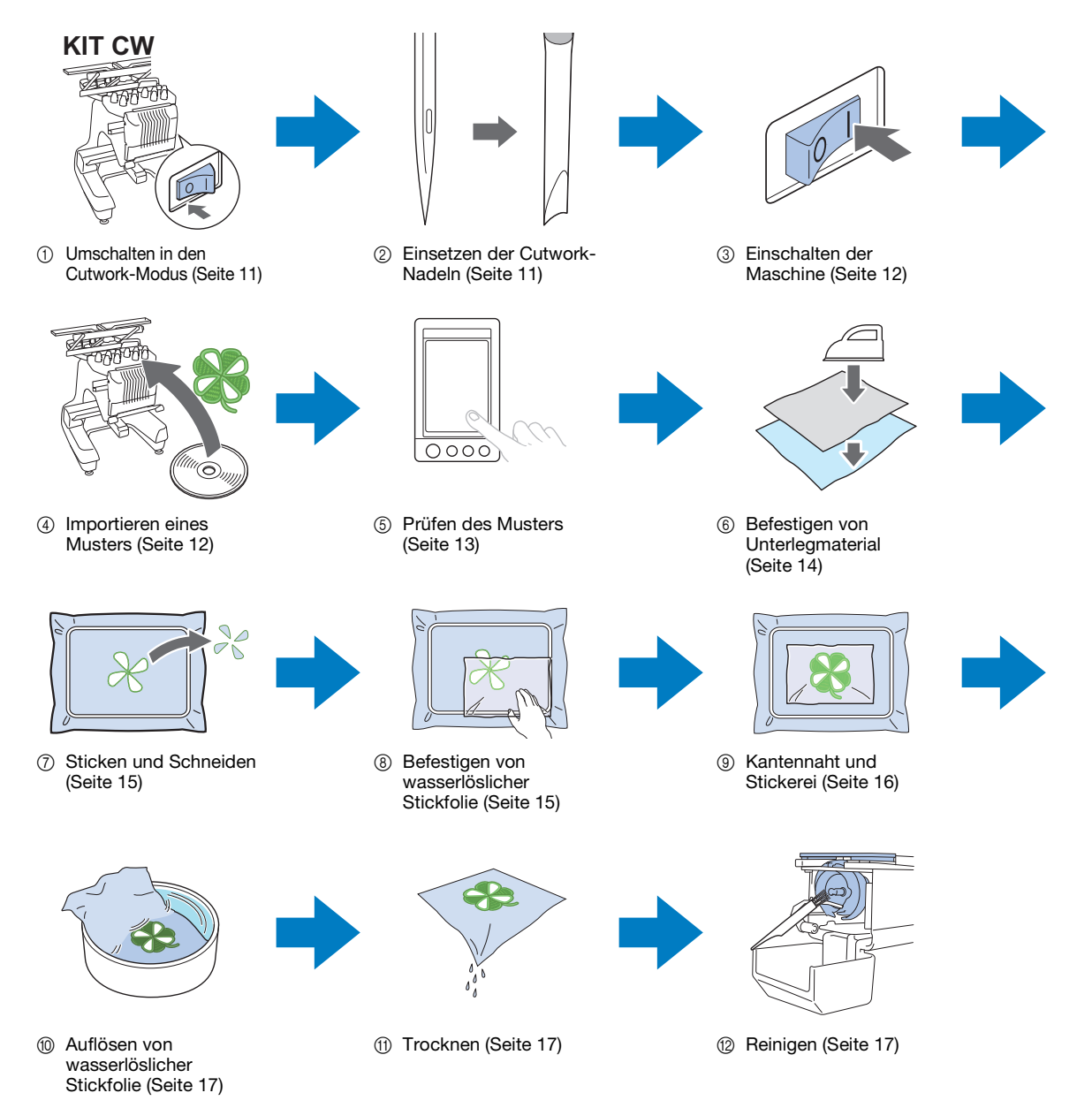

<span id="page-11-2"></span><span id="page-11-1"></span><span id="page-11-0"></span>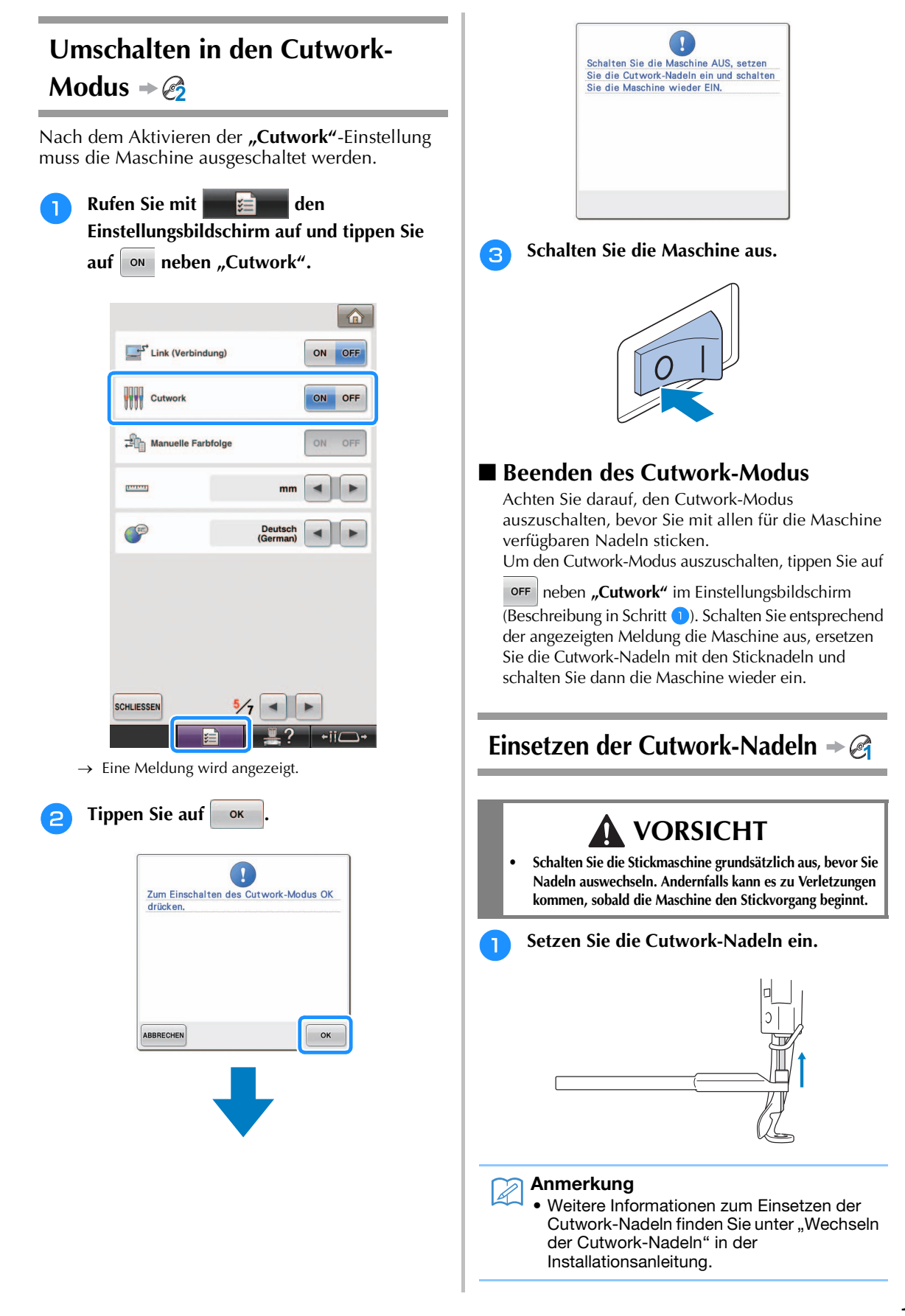

<span id="page-12-1"></span><span id="page-12-0"></span>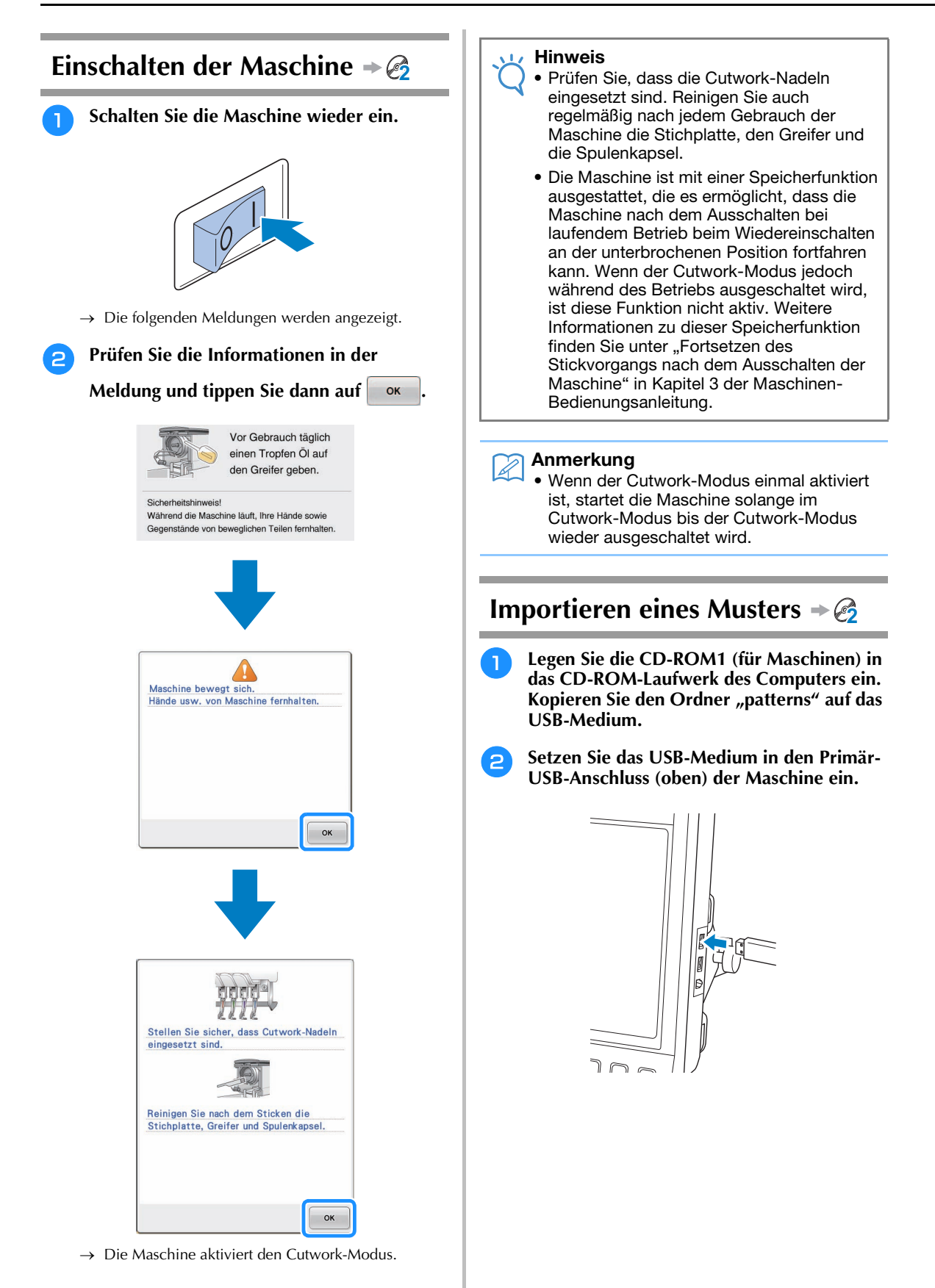

<span id="page-13-0"></span>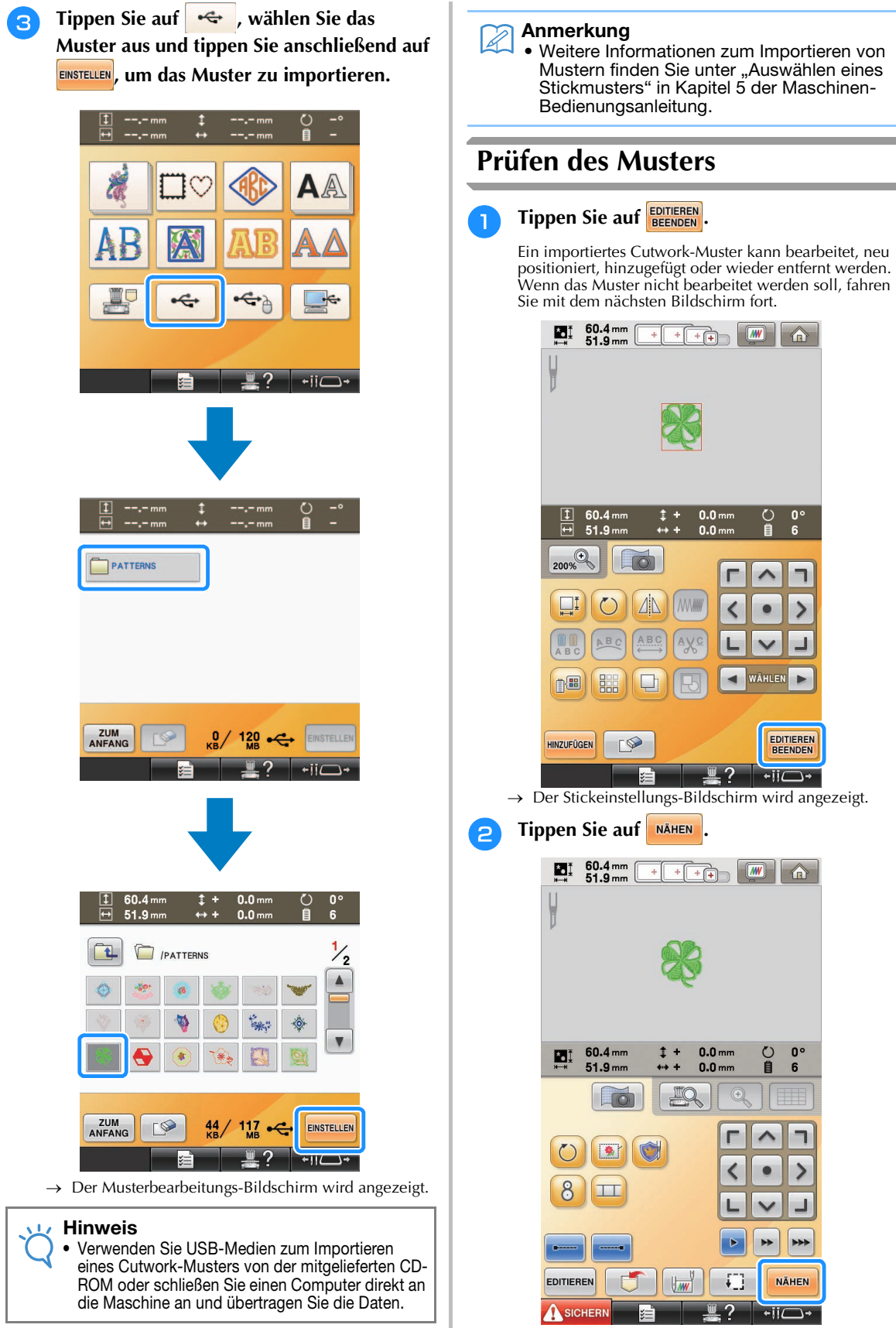

→ Der Stickbildschirm wird angezeigt.

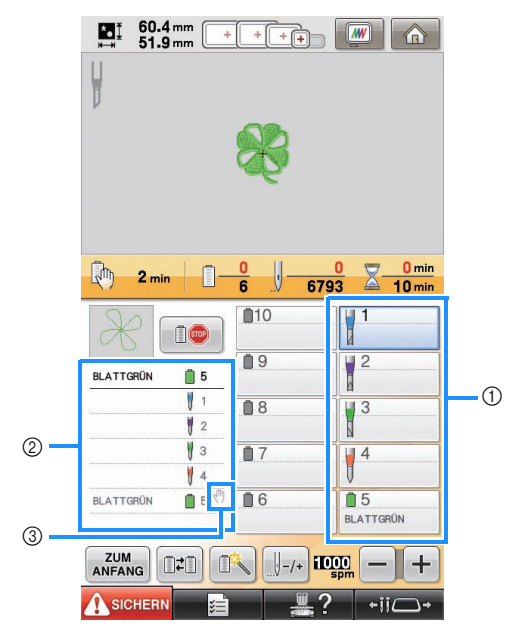

<sup>c</sup> **Prüfen Sie die Garnfarben und Stickreihenfolge anhand der Farbfolgen- und Stickfolgenanzeige.**

- a Nadelstangentaste/Garnfarbeneinstellungsanzeige
- 2 Farbfolgenanzeige
- c Bedeutet, dass die Maschine anhält, bevor die Stickfunktion (oder Schneidfunktion) ausgeführt wird.

#### Hinweis

- Legen Sie ggf. Anhaltepunkte fest wie beschrieben in "Festlegen von Anhaltepunkten [vor dem Sticken" auf Seite 29.](#page-29-0)
- Bei aktiviertem Cutwork-Modus werden für die Nadeln 1 bis 4 die Cutwork-Nadeln angezeigt, deren Einstellungen nicht geändert werden können.
- → Die Maschine ist jetzt bereit für Cutwork.

### <span id="page-14-0"></span>**Befestigen von Unterlegmaterial 2**

Um zu verhindern, dass das Muster während des Stickens oder Schneidens seine Form einbüßt, befestigen Sie auf dem verwendeten Stoff mit einem Bügeleisen ein Unterlegmaterial.

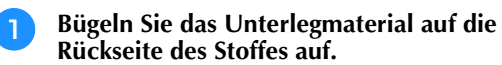

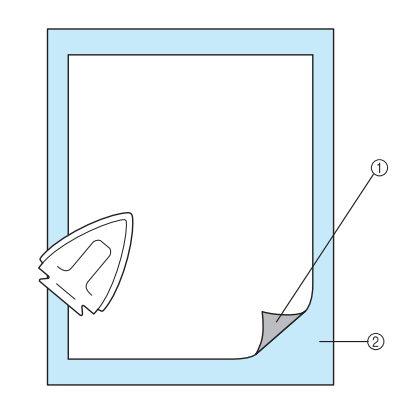

- a Haftseite des Aufbügelvlieses (Unterlegmaterial)
- 2 Stoff (linke Seite)

#### Hinweis

• Folgen Sie den Anweisungen der Packungsbeilage des Unterlegmaterials.

#### $\widehat{\mathscr{L}}$ Anmerkung

• Bei Stoffen, die nicht gebügelt werden können, wie z. B. Organza, legen Sie eine wasserlösliche Stickfolie über und unter den Stoff und sichern Sie Stoff und Folie in einem Stickrahmen. Wasserlösliche Stickfolien lösen sich beim Waschen auf und ermöglichen es Ihnen, schöne Stickereien anzufertigen, die nicht steif sind.

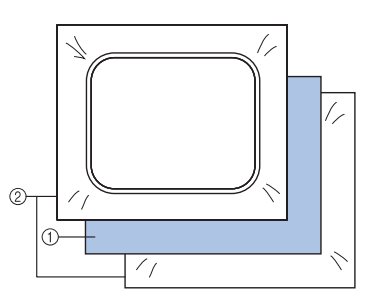

- a Stoff
- b Wasserlösliche Stickfolien
	- Weitere Informationen zur Verwendung von Unterlegmaterial finden Sie unter "Unterlegmaterialien (Vliese)" in Kapitel 7 der Maschinen-Bedienungsanleitung.

<sup>b</sup> **Spannen Sie den Stoff mit befestigtem Unterlegmaterial sicher in den Rahmen ein und setzen Sie dann den Stickrahmen in die Maschine ein.**

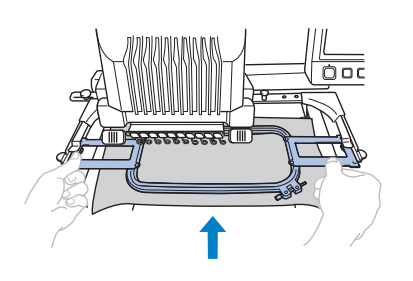

# <span id="page-15-0"></span>**Sticken und Schneiden 2**

**Tippen Sie auf ASICHERN, und drücken Sie dann die Start/Stopp-Taste, um den Stickvorgang zu starten.**

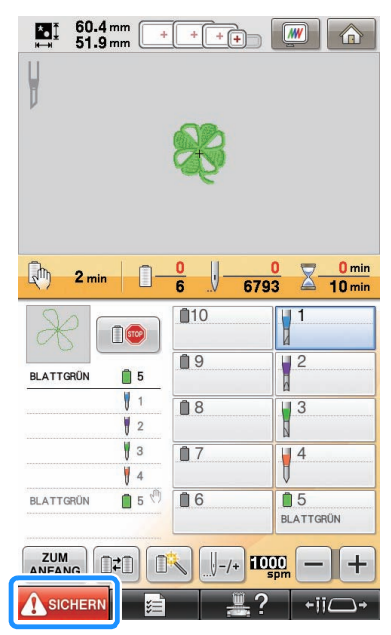

→ Wenn die Umrisslinien der Ausschnittbereiche genäht sind, werden die Bereiche mit den Cutwork-Nadeln ausgeschnitten. Nach dem Schneiden mit den Cutwork-Nadeln hält die Maschine an.

# <span id="page-15-1"></span>**Befestigen von wasserlöslicher Stickfolie 2**

Setzen Sie nach dem Schneiden bei Bedarf eine wasserlösliche Stickfolie oder ein anderes Unterlegmaterial auf den Stoff und beginnen Sie dann mit dem Sticken.

#### **Hinweis**

- Weitere Informationen zu Mustern, bei denen eine wasserlösliche Stickfolie erforderlich ist, finden Sie unter "Muster mit [erforderlicher wasserlöslicher Stickfolie" auf](#page-6-0)  [Seite 6.](#page-6-0)
- <sup>a</sup> **Entfernen Sie den Stickrahmen.**

#### <sup>b</sup> **Entfernen Sie die mit den Cutwork-Nadeln ausgeschnittenen Stoffteile.**

Abhängig vom verwendeten Stofftyp werden manche Bereiche ggf. nicht ganz ausgeschnitten. Entfernen Sie diese ausgeschnittenen Stoffteile vorsichtig mit einer Pinzette oder Schere, ohne dabei den Stoff zu dehnen.

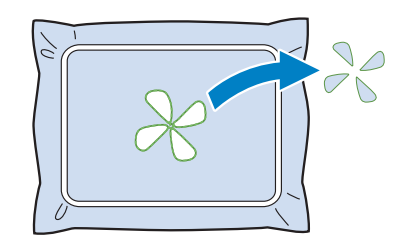

#### Hinweis

• Nehmen Sie zum Entfernen der ausgeschnittenen Stoffteile den Stoff nicht aus dem Stickrahmen.

#### Anmerkung

- Wenn die Schnittkanten mit Satinstichen eingefasst werden sollen, entfernen Sie überschüssigen Faden mit einer Schere und Sie erhalten eine sauberere Ausführung.
- Tippen Sie an der 10-Nadel-Maschine auf

 $\div$  ii  $\longrightarrow$  und drücken Sie dann um den Stickrahmen nach vorne zu bewegen, damit der Stoff ohne Herausnehmen aus dem Stickrahmen gesäubert werden kann.

**C** Setzen Sie den Stickrahmen wieder ein **oder, wenn Sie den Rahmen mit und q**<sup>1</sup> an der 10-Nadel-Maschine nach **vorne bewegt haben, tippen Sie auf SCHLIESSEN, um den Rahmen wieder zurück in die ursprüngliche Position zu fahren.**

#### Hinweis

• Achten Sie darauf, den Stickrahmen nicht umgedreht wieder einzusetzen, da die Ausrichtung des Musters sonst beeinträchtigt wird.

**4 Legen Sie die mitgelieferte wasserlösliche Stickfolie auf die Ausschnittbereiche, um die mit Satinstichen einzufassenden Kanten zu verstärken.**

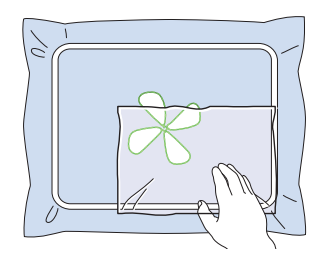

#### Hinweis  $\mathbf{L}$

• Verwenden Sie ein Blatt wasserlösliche Stickfolie, das etwas größer als der Ausschnittbereich oder der Netzfüllstichbereich ist.

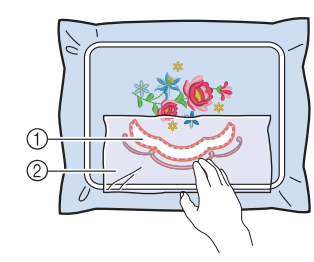

- a Ausschnittbereich
- b Wasserlösliche Stickfolien

## <span id="page-16-0"></span>**Kantennaht und Stickerei 2**

**Tippen Sie auf ASIGHERN** und drücken Sie **dann die Start/Stopp-Taste, um den Stickvorgang erneut zu starten.**

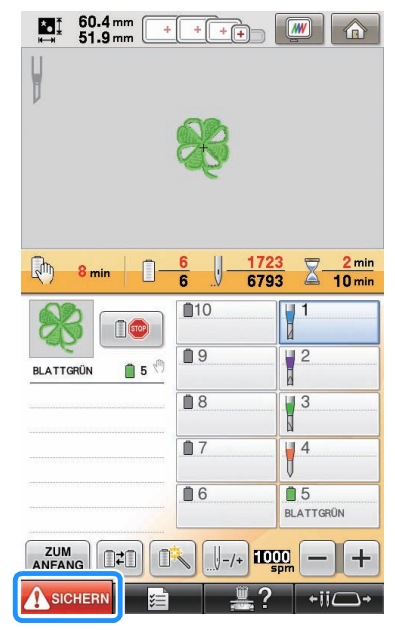

- → Nach dem Sticken wird der folgende Bildschirm angezeigt.
- **b Tippen Sie auf | ok | , um zum Stickeinstellungs-Bildschirm zurückzukehren.**

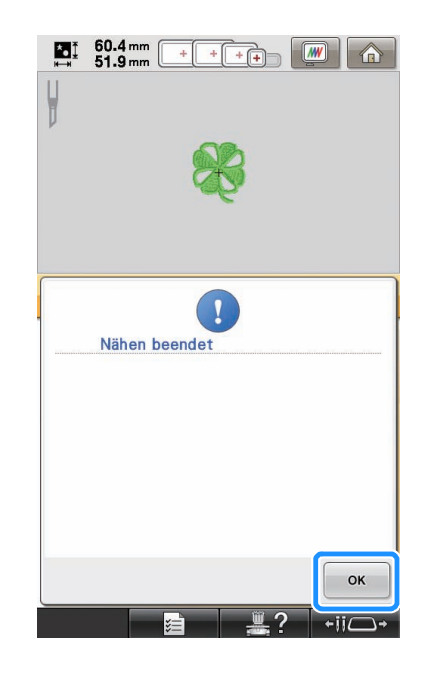

# <span id="page-17-0"></span>**Auflösen von wasserlöslicher Stickfolie 2**

<sup>a</sup> **Nehmen Sie den Stickrahmen aus der Maschine und den Stoff aus dem Rahmen heraus. Schneiden Sie mit einer Schere die überstehende wasserlösliche Stickfolie an der Umrisslinie des Stickmusters ab.**

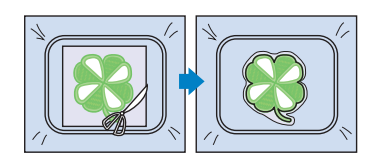

<sup>b</sup> **Legen Sie den Stoff in ein warmes Wasserbad, um die restliche wasserlösliche Stickfolie aufzulösen.**

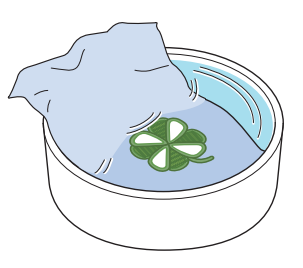

# <span id="page-17-1"></span>**Trocknen**

<sup>a</sup> **Lassen Sie den Stoff trocknen. Und dann bügeln Sie ihn, falls notwendig.**

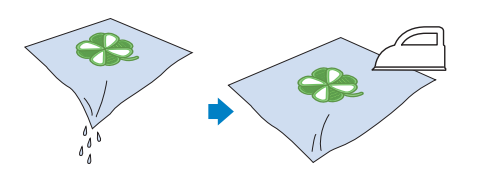

#### Hinweis

• Wenn Sie bügeln, vergewissern Sie sich, dass Sie die richtige Temparatur für die Art des Stoffes eingestellt haben, um den Stoff vor Einlaufen, Versengen oder Beschädigungen zu schützen.

# <span id="page-17-2"></span>**Reinigen 2**

Wenn Stoff und Unterlegmaterial mit den Cutwork-Nadeln geschnitten werden, fallen ggf. Stofffetzen und Fusseln an. Reinigen Sie Stichplatte, Greifer und Spulenkapsel regelmäßig, mindestens einmal am Tag oder nach jedem Projekt. Weitere Informationen zu deren Reinigung finden Sie unter "Wartung" in Kapitel 7 der Maschinen-Bedienungsanleitung.

<sup>a</sup> **Schalten Sie die Stickmaschine aus.**

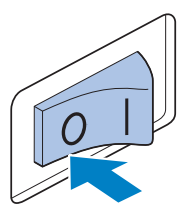

# **VORSICHT**

**• Ziehen Sie vor dem Reinigen der Maschine den Netzstecker aus der Steckdose. Andernfalls kann es zu Verletzungen oder Stromschlag kommen.**

#### **Entfernen Sie die Stichplatte und entfernen Sie dann Fusseln und Staub mit der Bürste.**

Bevor Sie die Stichplatte wieder einsetzen, entfernen Sie vorsichtig Fusseln und Staub unter dem Stichplatten-Distanzstück und um das Distanzstück herum.

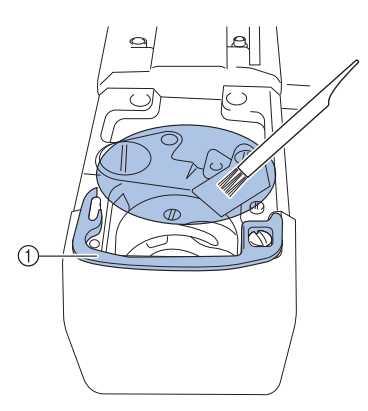

a Stichplatten-Distanzstück

#### Hinweis

- Da sich leicht Fusseln um die Stichplatte herum sammeln, sollte sie regelmäßig gereinigt werden.
- Achten Sie bei der Reinigung darauf, dass Sie das Distanzstück nicht verlieren.

**3** Öffnen Sie die Greiferabdeckung, nehmen Sie **die Spulenkapsel heraus und entfernen Sie dann Stofffetzen und Fusseln mit der Bürste.**

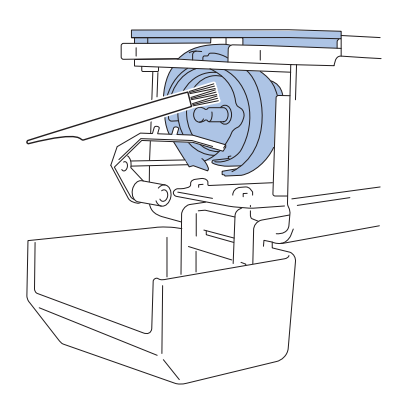

# <span id="page-18-0"></span>**POSITIONIEREN VON STICKMUSTERN FÜR CUTWORK-KREATIONEN MIT DER MASCHINE**

# <span id="page-18-1"></span>**Beispielmuster**

Sie können Cutwork-Muster auf der Maschine erstellen. Die Prozeduren zum Bearbeiten eines Cutwork-Musters werden nachfolgend beschrieben. Das in dieser Anleitung verwendete Beispielmuster finden Sie auf der mitgelieferten CD-ROM1 (für Maschinen).

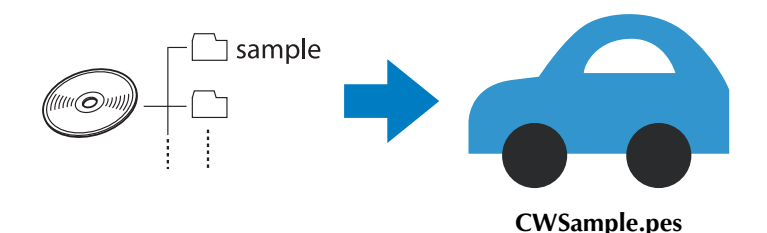

# <span id="page-18-2"></span>**Verwenden von Bearbeitungsfunktionen an Stickmustern**

Mit der Maschine kann ein Cutwork-Muster durch Ausschneiden eines Stickmusters oder durch Einfassen der Umrisse mit Satinstichen entworfen werden.

### ■ **[Anfertigen einer Applikation von einem Stickmuster \(Seite 20\)](#page-20-0)**

Sie können ein Stickmuster wählen, um damit eine Applikation mit einer bestimmten Form zu erstellen. Nach dem Sticken und Ausschneiden eines Applikationsstückes kann es mit Satinstichen auf einen Stoff genäht werden.

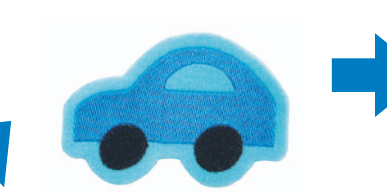

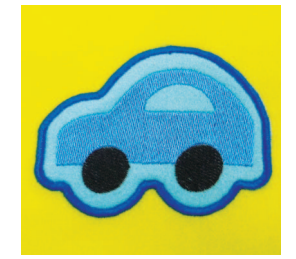

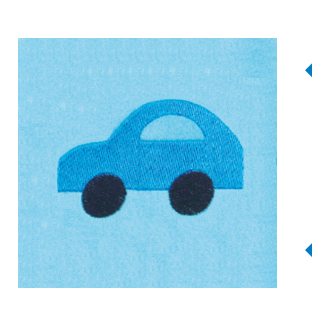

Ein Applikationsstück wird an der Umrisslinie eines Stickmusters ausgeschnitten.

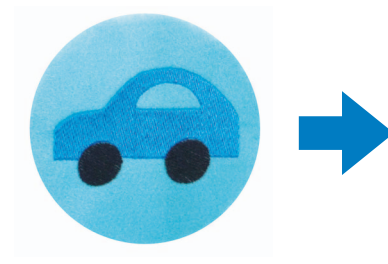

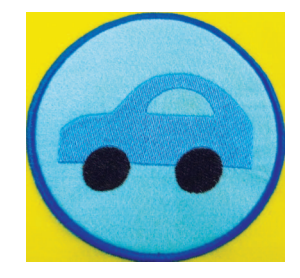

Ein Applikationsstück wird in einer beliebigen Form um ein Stickmuster ausgeschnitten.

#### ■ **[Schneiden um ein gesticktes Muster \(Seite 23\)](#page-23-0)**

Nach dem Sticken eines Musters kann es an der eigenen Form entlang oder in einer beliebigen Form ausgeschnitten werden. Das ist nützlich, wenn Sie nur das Muster für die Anfertigung eines Applikationsstückes ausschneiden möchten.

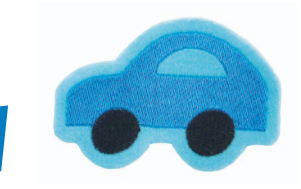

Der Stoff wird an der Umrisslinie eines Stickmusters ausgeschnitten.

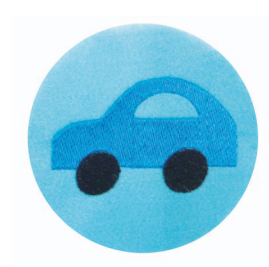

Der Stoff wird in einer beliebigen Form um ein Stickmuster ausgeschnitten.

#### ■ Sticken einer Satinstichnaht um ein Stickmuster und Ausschneiden des Designs **[mit den Cutwork-Nadeln \(Seite 24\)](#page-24-0)**

Nach dem Nähen von Satinstichen in einer beliebigen Form um das gestickte Muster kann es an dieser Außenlinie ausgeschnitten werden.

Das ist nützlich, um einem Muster einen künstlerischen Touch zu verleihen. Außerdem eignet es sich am besten für die Herstellung von Patches.

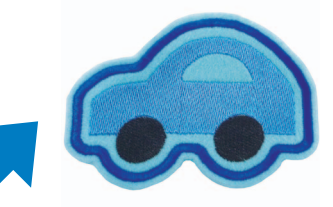

Nach dem Nähen von Satinstichen an der Umrisslinie eines gestickten Musters wird der Stoff ausgeschnitten.

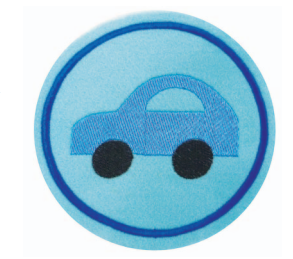

Nach dem Nähen von Satinstichen in einer beliebigen Form um ein gesticktes Muster wird der Stoff ausgeschnitten.

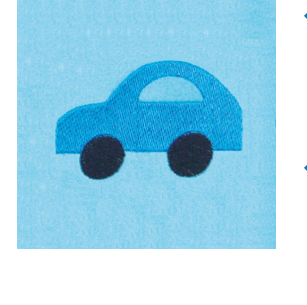

# <span id="page-20-0"></span>**Anfertigen einer Applikation von einem Stickmuster 3**

Nachfolgend wird die Prozedur zum Ausschneiden einer Stickerei an einer Umrisslinie oder an einer beliebigen Form zur Anfertigung einer Applikation beschrieben.

#### Anmerkung

• Weitere Informationen zur Anfertigung von Applikationen finden Sie unter "Sticken von Applikationen" in Kapitel 7 der Maschinen-Bedienungsanleitung.

#### <span id="page-20-4"></span>■ **Anfertigen einer Applikation mit der Umrisslinie um ein Muster**

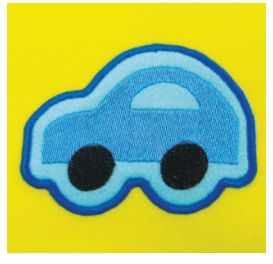

- <span id="page-20-3"></span><span id="page-20-2"></span><sup>a</sup> **Aktivieren Sie den Cutwork-Modus und schalten Sie die Maschine aus. Setzen Sie die Cutwork-Nadeln ein und schalten Sie dann die Maschine wieder ein. ([Seite 11,](#page-11-0) [12\)](#page-12-0)**
	- <sup>b</sup> **Wählen Sie das Muster und tippen Sie dann** 
		- **auf im Stickeinstellungs-Bildschirm.**

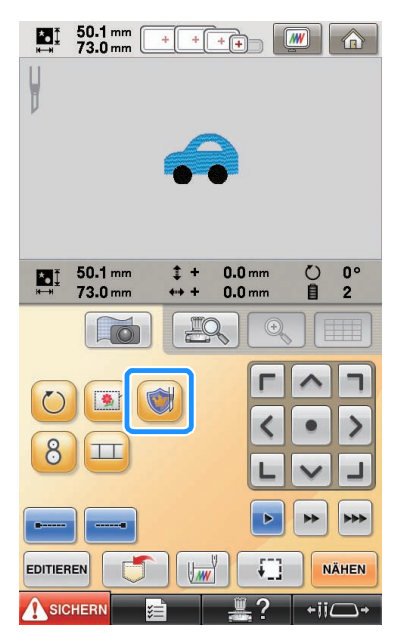

 $\rightarrow$  Der Mustereinstellungsbildschirm wird angezeigt.

<span id="page-20-1"></span>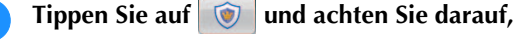

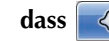

#### dass  $\Diamond$  hervorgehoben ist.

Geben Sie mit den Tasten **"Applikationsabstand"** den Abstand zwischen Applikationsumrisslinie und Stickmuster ein.

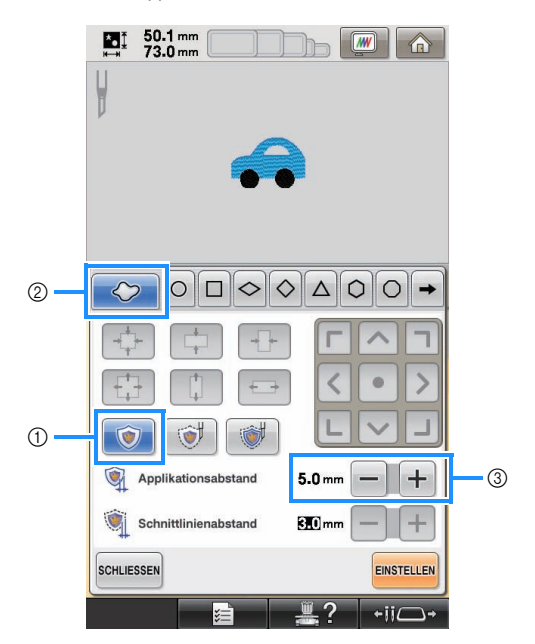

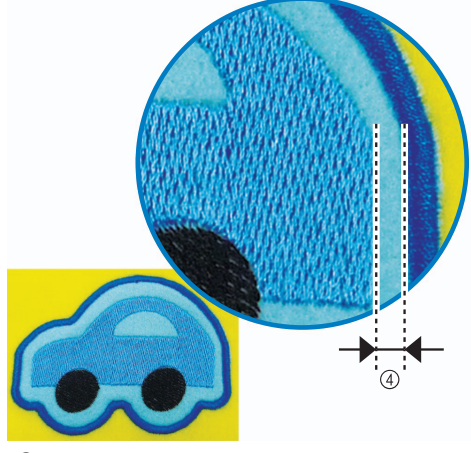

- a Applikationstaste
- 2 Umrisstaste
- (3) Tasten "Applikationsabstand"
- d Abstand zwischen Applikationsumrisslinie und Musterkante

#### Hinweis

• Abgeblendete Tasten sind für diese Funktion nicht verfügbar. Die verfügbaren Tasten variieren je nach Ausschnittdesign und festgelegten Einstellungen.

#### Anmerkung

"Applikationsabstand" kann auch auf Seite 2 des Einstellungsbildschirms festgelegt werden.

<span id="page-21-0"></span>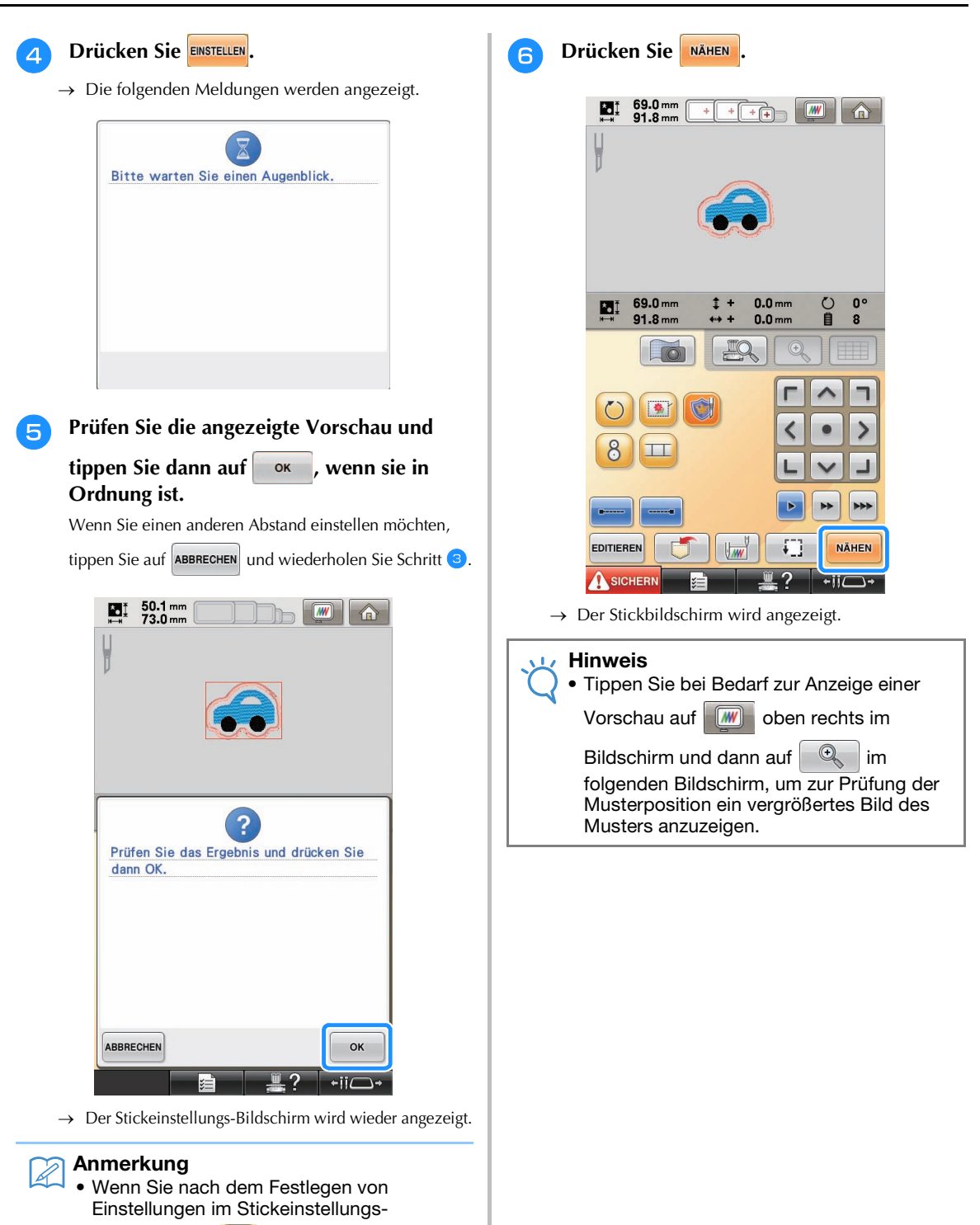

Bildschirm auf **tippen**, werden alle oben beschriebenen Einstellungen und

• Sie können ein Applikationsstück auch mit wasserlöslicher Stickfolie anstelle von Stoff als Applikationsunterlage anfertigen. Weitere Informationen zur Anfertigung von Applikationen finden Sie unter "Anfertigen von Applikationen" in Kapitel 4 der Maschinen-Bedienungsanleitung.

bearbeiteten Daten gelöscht.

<sup>g</sup> **Prüfen Sie die Garnfarben und Stickreihenfolge anhand der Farbfolgen- und Stickfolgenanzeige.** Anmerkung • Ein Applikationsstück kann an der 69.0 mm<br>91.8 mm Umrisslinie eines gestickten Musters auch  $+$   $+$   $-$ ΔĮ  $+$ bei deaktiviertem Cutwork-Modus hergestellt werden. Bei ausgeschaltetem Cutwork-Modus wird die Schneidlinie "MATERIAL" nicht ausgeschnitten, sondern gestickt. • Weitere Informationen zur Anfertigung von Applikationen finden Sie unter "Sticken von Applikationen" in Kapitel 7 der Maschinen-Bedienungsanleitung.  $\sqrt{n}$  $8<sub>min</sub>$ n.  $\frac{0}{8}$  $\sqrt{6147}$  $X$ - $11 min$ ■ **Anfertigen einer Applikation mit**  $<sup>10</sup>$ </sup>  $\overline{1}$ **einer beliebigen Rahmenform** STO  $09$  $\mathbb{I}^2$ **HIMMEL BLAU**  $05$  $\circledS$ SCHWARZ 86  $<sup>n</sup>8$ </sup>  $\mathbb{I}^3$  $\circ$ IJ  $(2)$  $\parallel$  2  $\mathbb{I}^4$ Ô  $\parallel$  3 POSITION DER<br>APPLIKATION ï  $B6$  $05$ HIMMEL BLAU SCHWARZ POSITION DER<br>APPLIKATION  $\mathbf{D}$ **ZUM<br>ANFANG**  $\left\vert \mathbb{D}\right\vert$  $\frac{1}{2}$  -/+  $\frac{1000}{200}$  - $\mathcal{L}$ **A** SICHERN a Nadelstangentaste/Garnfarbeneinstellungsanzeige (2) Farbfolgenanzeige **Führen Sie die Schritte <[b](#page-20-3)>D** und **@** unter c Bedeutet, dass die Maschine anhält, bevor die **["Anfertigen einer Applikation mit der](#page-20-4)**  Stickfunktion (oder Schneidfunktion) ausgeführt wird. **[Umrisslinie um ein Muster" auf Seite 20](#page-20-4) aus.** Hinweis **b Tippen Sie auf <b>b Tippen Sie dann auf** • Legen Sie ggf. Anhaltepunkte fest wie beschrieben in "Festlegen von Anhaltepunkten **, bis die gewünschte Rahmenform**  [vor dem Sticken" auf Seite 29.](#page-29-0) **angezeigt wird, und wählen Sie sie aus.** Ändern Sie bei Bedarf die Größe und Position des Rahmens. **Tippen Sie auf A SICHERN, und drücken Sie**  $97.6$  mm<br>97.6 mm **dann die Start/Stopp-Taste, um den**   $\left| \begin{array}{cc} \text{max} & \text{max} \end{array} \right|$ ЕĮ  $+$ **Stickvorgang zu starten.**  $\begin{array}{cc}\n\blacksquare & 69.0 \text{ mm} \\
\blacksquare & 91.8 \text{ mm}\n\end{array}$  $+$  $\sqrt{W}$ ⇔  $\Box \Diamond \Diamond$  $\triangle$  0 0  $(2)$  $\circledS$ ß  $\frac{0}{8}$  $\vert$ X 8 min  $6147$  $11 min$ Ġ Ċ  $\overline{\textbf{C}}$  $\overline{\phantom{0}}$  $\circledcirc$  $\overline{t}$  $010$  $S^{(c)}$  $\odot$ ö G  $09$  $\mathbb{R}^2$  $a$ <sub>5</sub> **HIMMEL BLAU SCHWARZ**  $66$  $\mathbb{D}8$  $\sqrt{3}$  $\mathbb{I}$  1  $\circ$ Schnittlinienabstand **SEO**mm  $\parallel$  2 7<br>POSITION DER<br>APPLIKATION  $\parallel$ <sup>4</sup> SCHLIESSEN  $\sqrt{3}$ EINSTELLEN  $\parallel$  4  $B$  $\overline{\blacksquare}$  $07$  $+i\overline{i}$ SCHWARZ HIMMEL BLAU POSITION DER a Applikationstaste  $ZUM$   $||$   $||$   $||$   $||$   $||$   $||$   $||$  $\left\|\mathbb{R}\right\|_{\mathbb{H}^{+}}$ ing b Tasten für den Rahmentyp SICHERI **3** Tasten für die Rahmengröße

d Tasten für die Rahmenposition

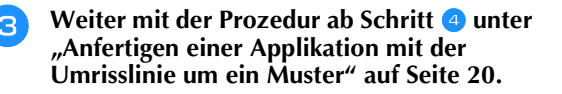

#### Anmerkung

• Ein Applikationsstück kann in einer beliebigen Form um ein gesticktes Muster auch bei deaktiviertem Cutwork-Modus hergestellt werden. Bei ausgeschaltetem Cutwork-Modus wird die Schneidlinie "MATERIAL" nicht ausgeschnitten, sondern gestickt.

# <span id="page-23-0"></span>**Schneiden um ein gesticktes**

 $Muster \rightarrow \mathcal{O}$ 3

#### <span id="page-23-3"></span>■ Schneiden des Stoffes an einer **Musterumrisslinie**

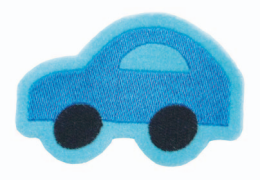

- <span id="page-23-2"></span><span id="page-23-1"></span>**Führen Sie die Schritte <b>[a](#page-20-2)** und **a** unter **["Anfertigen einer Applikation mit der](#page-20-4)  [Umrisslinie um ein Muster" auf Seite 20](#page-20-4) aus.**
	- **Tippen Sie auf in und achten Sie darauf,**

dass  $\Diamond$  hervorgehoben ist.

Geben Sie mit den Tasten **"Schnittlinienabstand"** den Abstand der Schneidlinie vom Stickmuster ein.

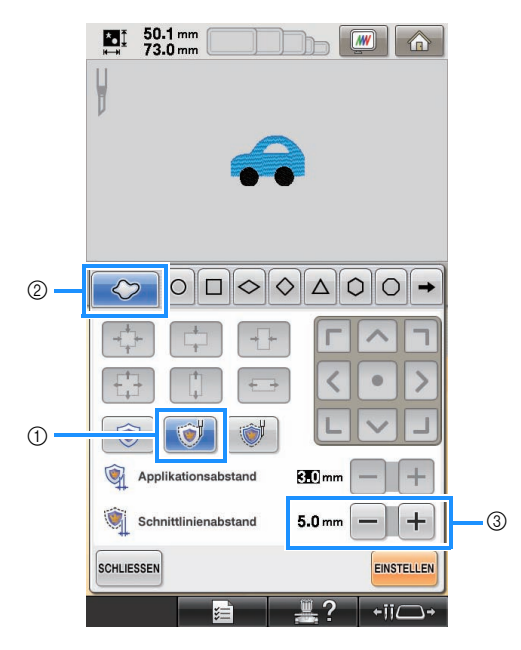

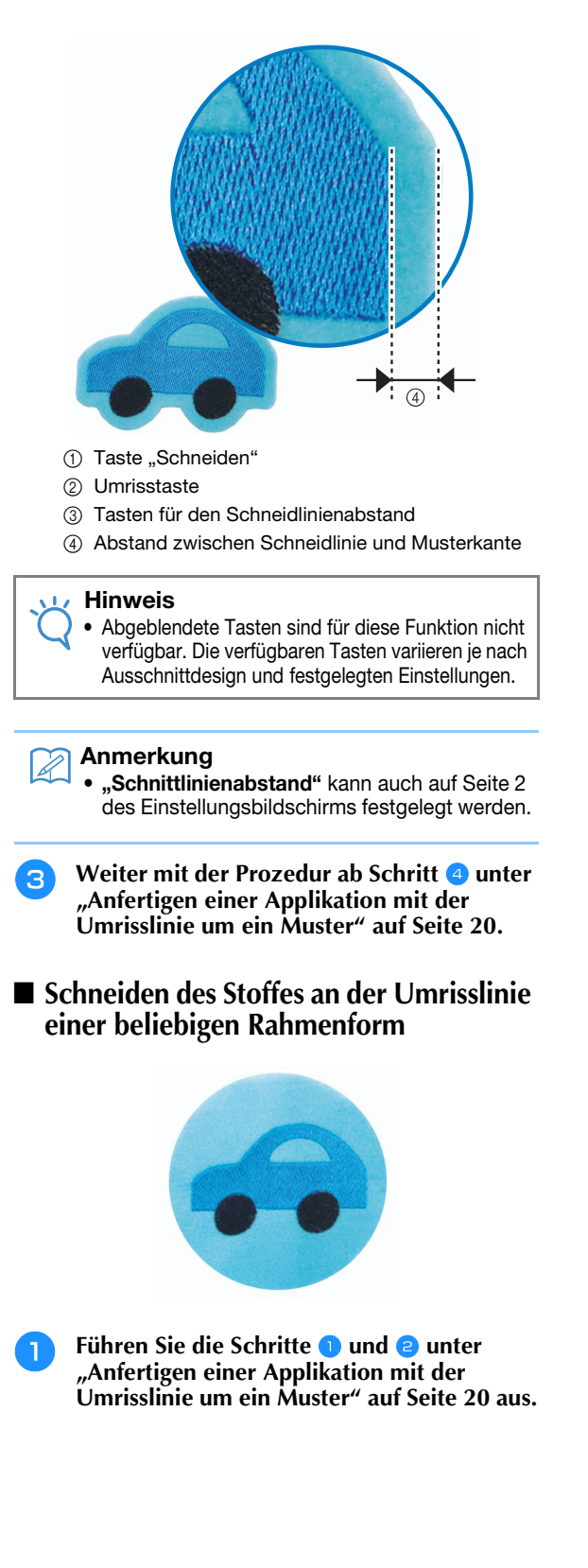

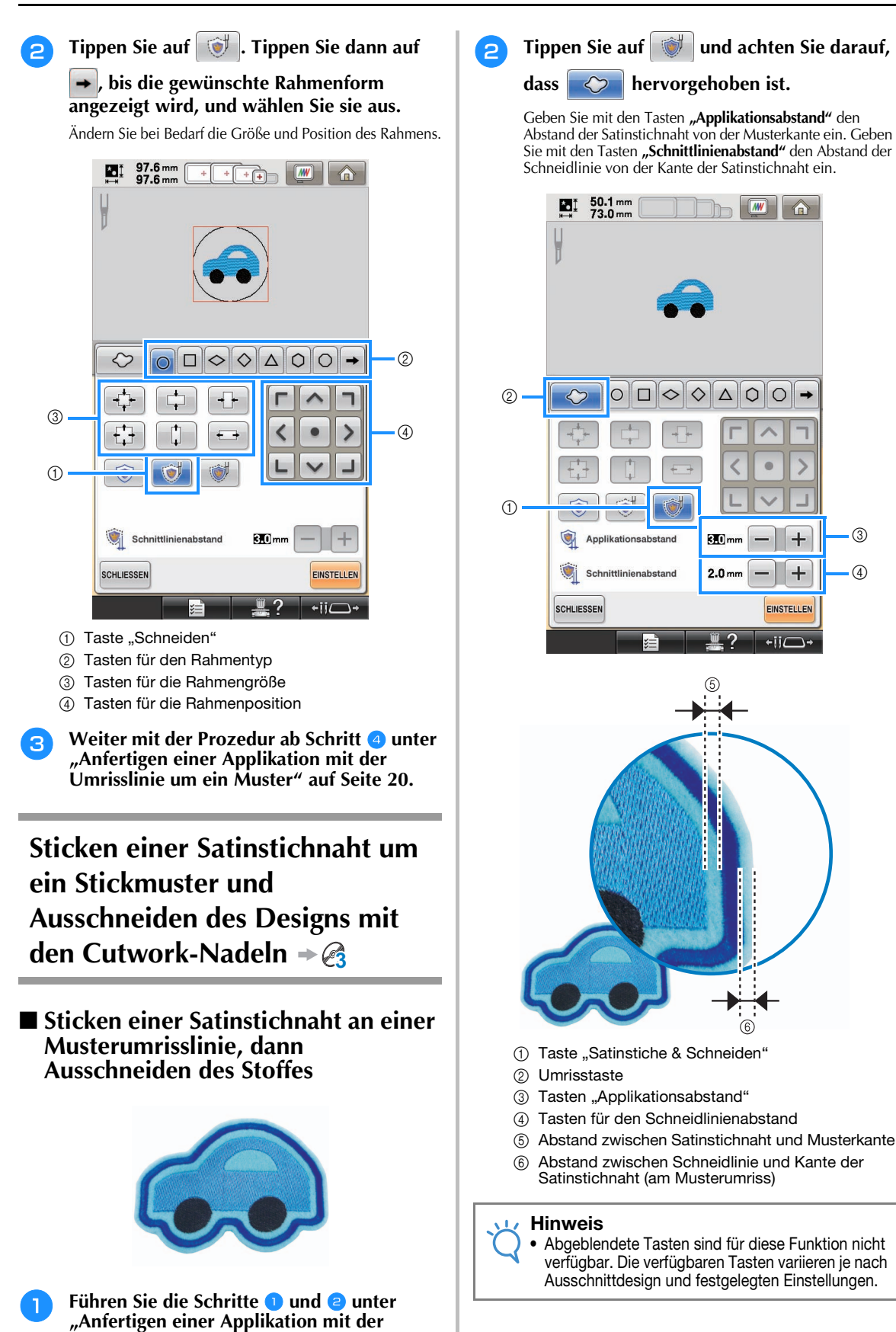

 $\circled{4}$ 

3

<span id="page-24-0"></span>**[Umrisslinie um ein Muster" auf Seite 20](#page-20-4) aus.**

#### Anmerkung

- "Applikationsabstand" und "Schnittlinienabstand" können auch auf Seite 2 im Einstellungsbildschirm festgelegt werden.
- **Weiter mit [d](#page-21-0)er Prozedur ab Schritt 4 unter ["Anfertigen einer Applikation mit der](#page-20-4)  [Umrisslinie um ein Muster" auf Seite 20](#page-20-4).**
- Sticken einer Satinstichnaht an der **Umrisslinie einer beliebigen Rahmenform, dann Ausschneiden des Stoffes**

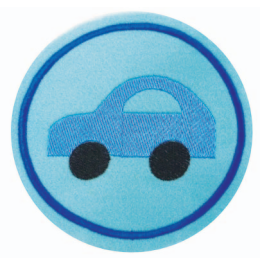

- **Führen Sie die Schritte <b>[a](#page-20-2)** und **a** unter **["Anfertigen einer Applikation mit der](#page-20-4)  [Umrisslinie um ein Muster" auf Seite 20](#page-20-4) aus.**
- <sup>b</sup> **Tippen Sie auf . Tippen Sie dann auf**

**, bis die gewünschte Rahmenform angezeigt wird, und wählen Sie sie aus.**

Wenn Sie Größe und Position des Rahmens geändert haben, geben Sie mit den Tasten **"Schnittlinienabstand"** den Abstand zwischen Schneidlinie und Kante der Satinstichnaht ein.

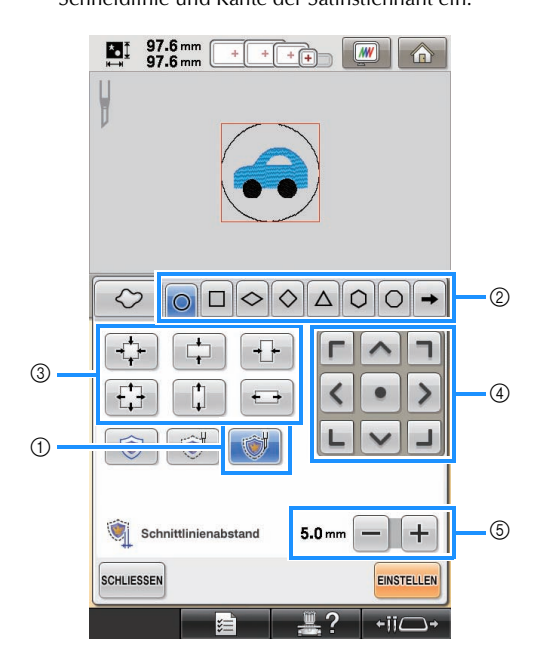

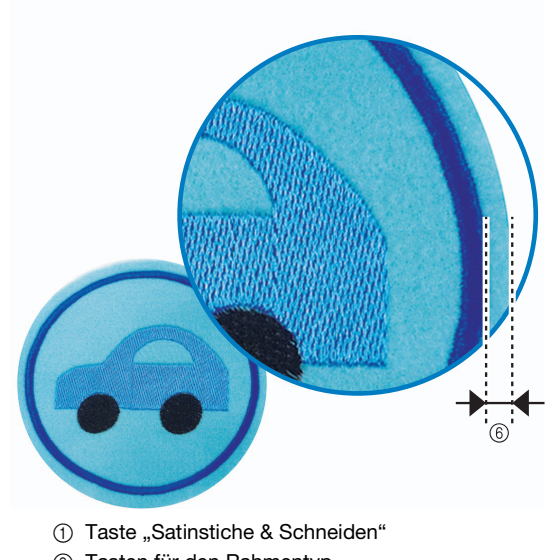

- b Tasten für den Rahmentyp
- c Tasten für die Rahmengröße
- (4) Tasten für die Rahmenposition
- e Tasten für den Schneidlinienabstand
- f Abstand zwischen Schneidlinie und Kante der Satinstichnaht (Rahmen)

**c Weiter mit [d](#page-21-0)er Prozedur ab Schritt** 4 unter **["Anfertigen einer Applikation mit der](#page-20-4)  [Umrisslinie um ein Muster" auf Seite 20.](#page-20-4)**

## <span id="page-25-0"></span>**Bearbeiten von Cutwork-Mustern**

#### ■ **Hinweise zum Erstellen von Cutwork-Mustern**

- Cutwork kann nicht erstellt werden, wenn das Muster zu groß oder zu komplex ist oder wenn eine Umrisslinie zu einem kombinierten Muster hinzugefügt wurde. Auch wenn das gewählte Muster in den Stickbereich hineinpasst, kann das ganze Muster letztendlich größer als der Stickbereich werden, wenn der Umriss hinzugefügt wird. Weitere Informationen zu den Fehlermeldungen, die bei der Erstellung von Mustern angezeigt werden, finden Sie unter ["FEHLERMELDUNGEN" auf Seite 32](#page-32-0).
- Es wird empfohlen, die importierten Cutwork-Muster ohne weitere Bearbeitung zu verwenden. Drehung oder Größenänderung von Cutwork-Mustern kann dazu führen, dass Fehlausrichtungen bei Schneidlinie und Muster auftreten oder das Muster nicht sauber ausgeschnitten wird. Prüfen Sie das Stick- und Schneidergebnis auf jeden Fall vorher durch Nähen einer Probestickerei mit einem Ihrem Projekt entsprechenden Garn und Stoff.
- Die Farbe der Schneidlinie in den Vorschaubildschirmen variiert je nach Hintergrundfarbe des Musteranzeigebereiches.

#### ■ **Ändern der Größe von Cutwork-Mustern mit der Stichumrechnerfunktion (nur mit dem separat erhältlichen Upgrade Kit 1)**

Die Größe von Cutwork-Mustern kann **nicht** mit der Stichumrechnerfunktion geändert werden. Verwenden Sie zum Vergrößern oder Verkleinern von Mustern die normale Mustergrößenänderung.

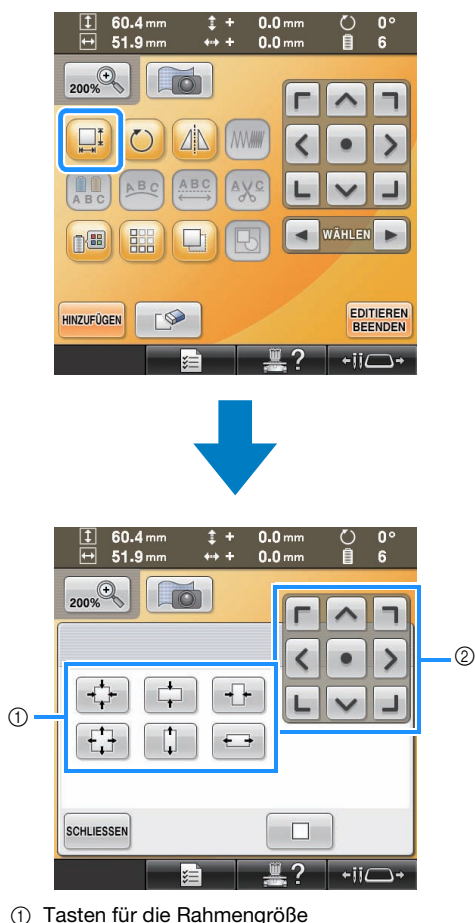

b Tasten für die Rahmenposition

# <span id="page-26-0"></span>**Mehrere Kopien eines Einzelmusters anordnen und auf einmal schneiden 3**

Um mehrere Kopien eines Einzelmusters anzuordnen und auf einmal zu schneiden, wird das folgende Verfahren empfohlen.

#### Hinweis

• Wenn mehrere Kopien eines Einzelmusters auf einmal geschnitten werden sollen, wird empfohlen, den separat erhältlichen (oder bei einigen Modellen mitgelieferten) Tisch (Bestellnr.: PRWT1 (Amerika), PRW1: XE8417-001 (andere Länder)) zu verwenden, um einen reibungslosen Transport des Stoffes zu gewährleisten.

<span id="page-26-1"></span>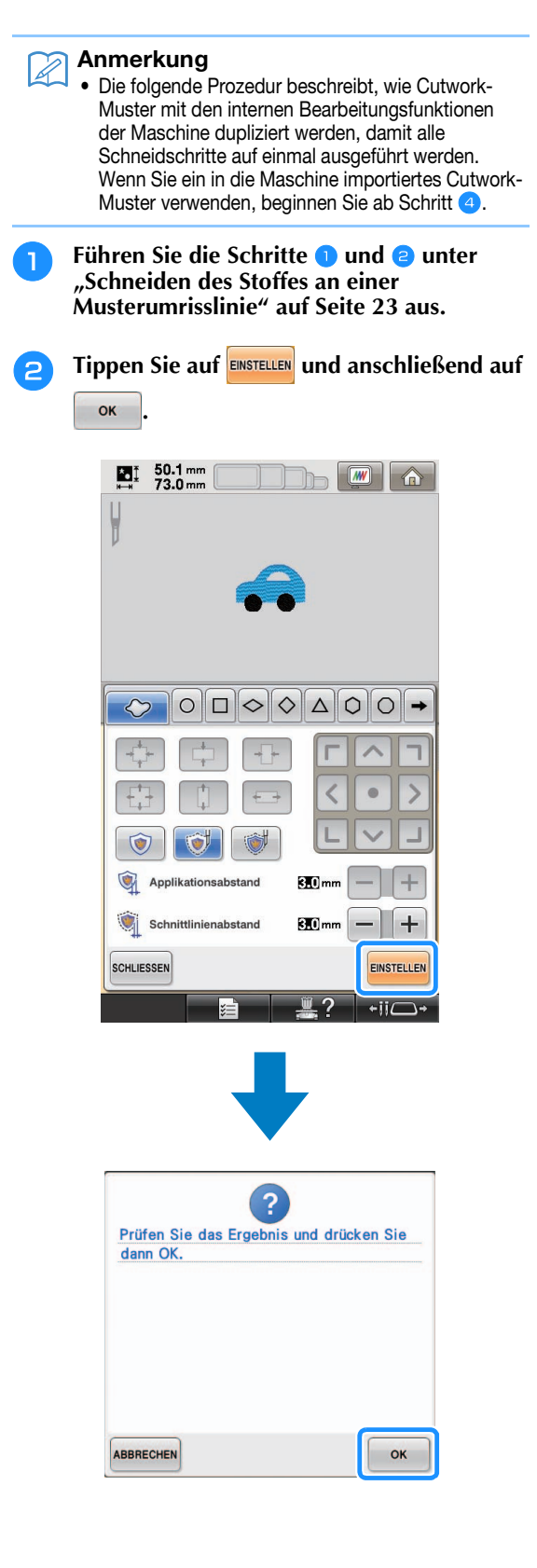

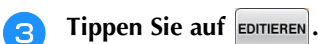

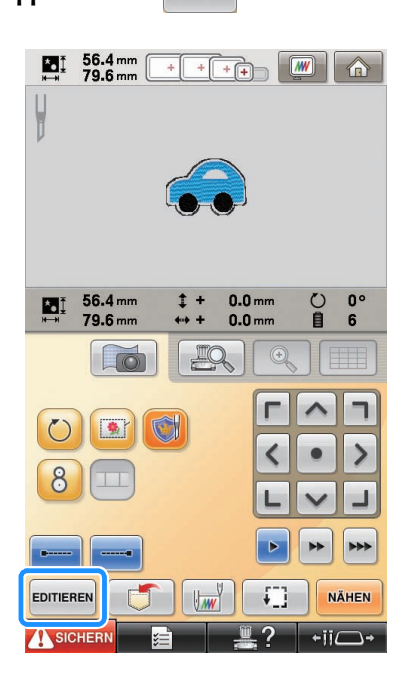

<span id="page-27-0"></span>**d Tippen Sie auf <b>EEP** im **Musterbearbeitungs-Bildschirm.**

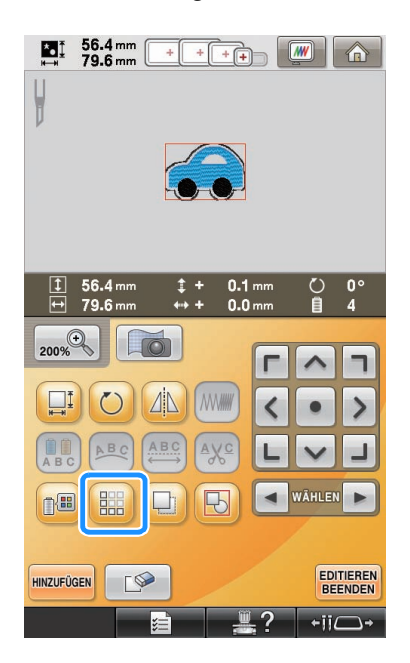

**E** Wählen Sie die Richtung, in der das Muster **wiederholt werden soll, und stellen Sie dann den Abstand des Wiederholmusters ein.**

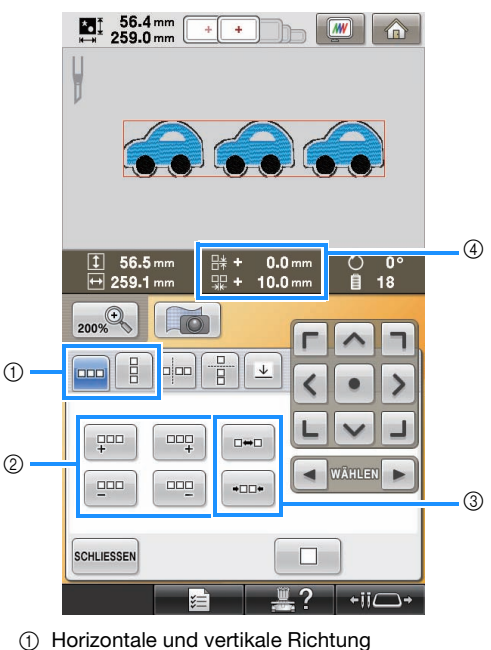

- 2 Wiederhol- und Löschtasten
- 3 Abstandstasten
- (4) Musterabstand

#### Hinweis

- Weitere Informationen zur Randfunktion finden Sie unter "Entwerfen von wiederholten Mustern" in Kapitel 5 der Maschinen-Bedienungsanleitung.
- Wir empfehlen, zwischen den Mustern mehr als 10 mm Abstand zu lassen. Weniger als 10 mm Abstand kann zu Einlaufen oder Verformung des Musters während des Stickens und Schneidens führen.

**f Geben Sie die Einstellungen für die vertikale Richtung ein und tippen Sie dann auf SCHLIESSEN.** 

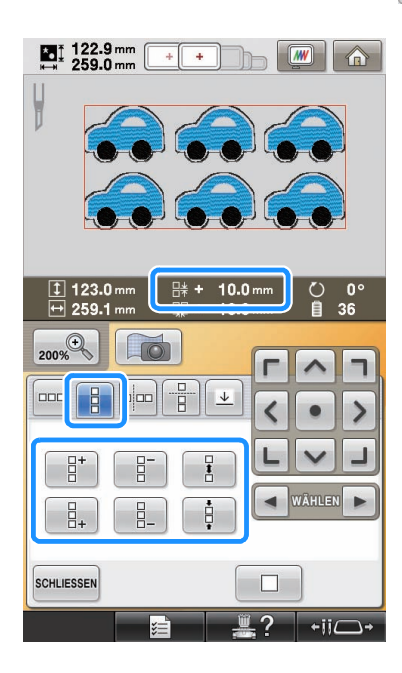

<span id="page-28-0"></span><sup>g</sup> **Tippen Sie auf , um die Gruppierung der Muster aufzuheben.**

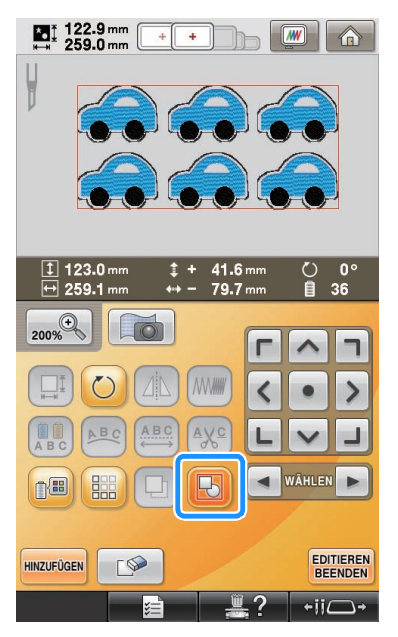

→ Die Farbsortierung in der Stickfolge wird gelöscht.

#### Hinweis

- Es wird empfohlen, die Gruppierung der Muster aufzuheben, damit die Farbsortierung gelöscht und eine sauberere Ausführung erreicht wird.
- Legen Sie ggf. Anhaltepunkte fest wie beschrieben in "Festlegen von Anhaltepunkten [vor dem Sticken" auf Seite 29.](#page-29-0)

**R** Tippen Sie auf **EDITIEREN** und anschließend auf

**NÄHEN** im daraufhin angezeigten **Stickeinstellungs-Bildschirm.** 

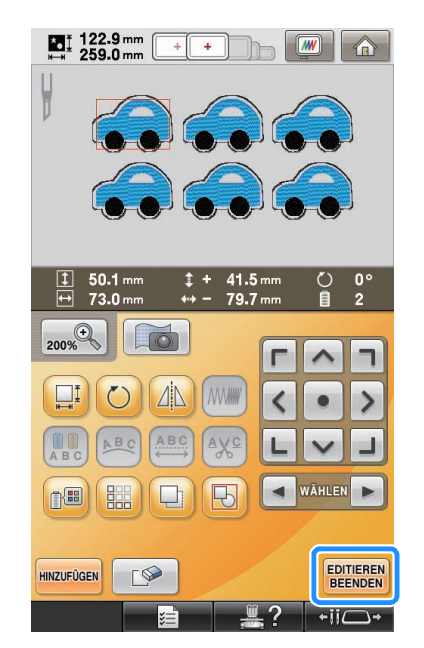

**Prüfen Sie den Maschinenbildschirm und beginnen Sie mit dem Sticken.**

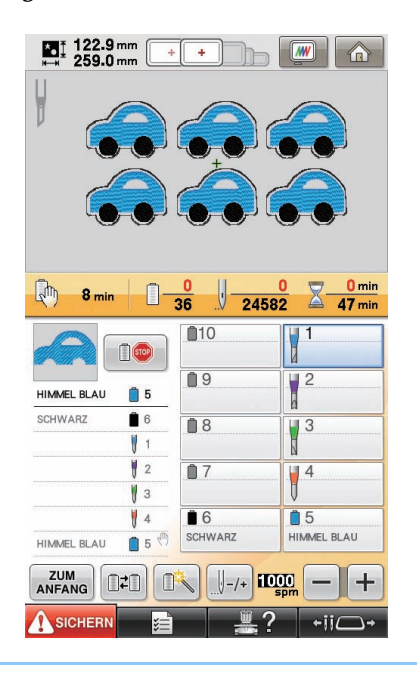

#### Anmerkung  $\mathbb Z$

• Wenn das verwendete Muster nicht mehr als 6 Farben (mit der 10-Nadel-Maschine) bzw. nicht mehr als 2 Farben (mit der 6-Nadel-Maschine) hat, müssen die Garnfarben nicht gewechselt werden, wodurch die Nähzeit kürzer wird.

### <span id="page-29-0"></span>**Festlegen von Anhaltepunkten vor dem Sticken**

Die Vorgaben für das Anhalten der Maschine (Anhaltepunkte) können auf dem Bildschirm überprüft werden und bei Bedarf können Anhaltepunkte festgelegt werden. Anhaltepunkte können über den Garnfarbenwechsel-Bildschirm festgelegt werden,

der durch Tippen auf  $\Box$  angezeigt wird.

Durch das Einstellen von Anhaltepunkten nach Bedarf können Sie sich während des Betriebs vergewissern, dass das Sticken erfolgreich ausgeführt wird. Auch beim Erstellen von Cutwork durch Anordnen mehrerer Applikationsmuster kann es abhängig vom Endprodukt erforderlich sein, die Maschine anzuhalten und den Stoff zu wechseln.

#### ■ **Überprüfen/Hinzufügen von Anhaltepunkten**

Erstellen Sie ein Beispiel nach dem Verfahren beschrieben in "Mehrere Kopien eines [Einzelmusters anordnen und auf einmal schneiden",](#page-26-0) indem Sie Schritt [a](#page-26-1) auf [Seite 26](#page-26-1) bis Schritt auf [Seite 28](#page-28-0) ausführen. Nachfolgend finden Sie die Anweisungen zum Anhalten der Maschine vor dem Ausschneiden des ersten Musters.

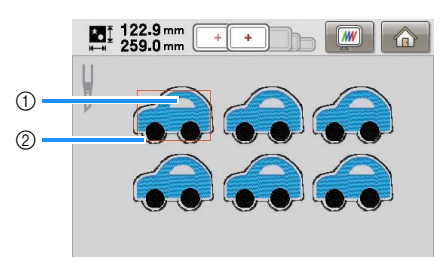

- (1) Erstes Muster, das gestickt werden soll
- 2 Schneidlinie

#### **Tippen Sie auf <b>FLE** im Musterbearbeitungs-**Bildschirm, der angezeigt wird, nachdem Sie die Bearbeitung der Muster beendet haben.**

Tippen Sie in diesem Beispiel auf **Bullet**, nachdem Sie die Gruppierung des Musters aufgehoben haben wie [g](#page-28-0)ezeigt in Schritt auf [Seite 28](#page-28-0).

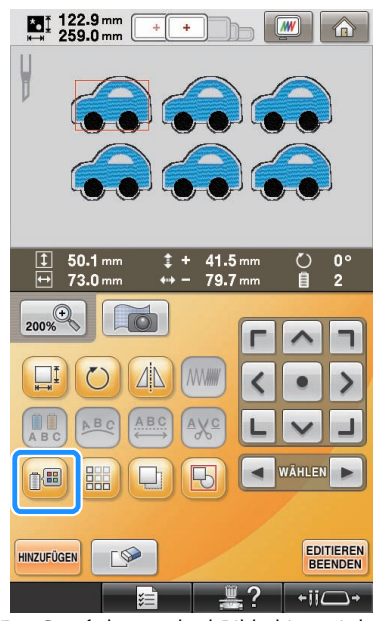

 $\rightarrow$  Der Garnfarbenwechsel-Bildschirm wird angezeigt.

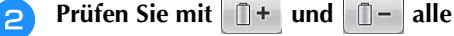

#### **Anhaltepunkte (** $\binom{m}{k}$ **), die in der Farbfolgenanzeige angezeigt werden.**

In diesem Beispiel wird ein Anhaltepunkt festgelegt, bevor das Sticken beginnt, nachdem das vorherige Muster ausgeschnitten wurde.

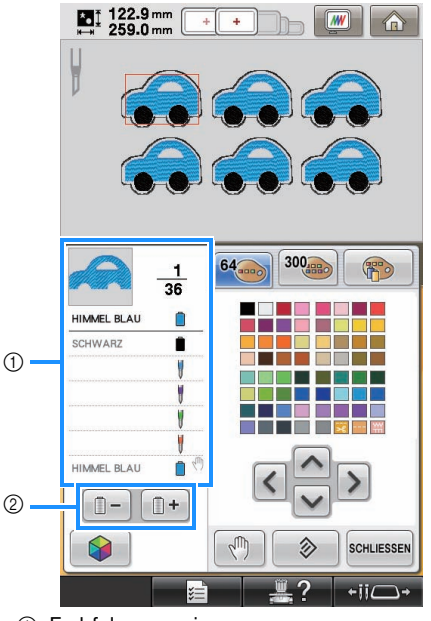

a Farbfolgenanzeige

b Wählen Sie in der Farbfolgenanzeige die nächste/ vorherige Farbe.

#### <span id="page-30-0"></span>**Zeigen Sie mit**  $\mathbb{R}$  + und  $\mathbb{R}$  – die **Garnfarbe (oder Cutwork-Nadel), bei der die Maschine vor dem Nähen (Ausschneiden) anhält, oben in der Farbfolgenanzeige an**

#### **und tippen Sie dann auf**  $\sqrt{m}$

In diesem Beispiel wird ein Anhaltepunkt wie folgt festgelegt, um die Maschine anzuhalten, bevor das erste Muster ausgeschnitten wird.

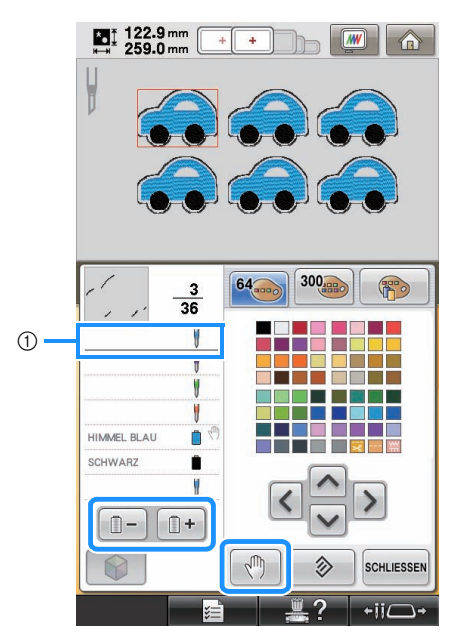

- a Garnfarbe (oder Cutwork-Nadel), bei der die Maschine vor dem Sticken (Ausschneiden) angehalten werden soll
- wird angezeigt, um den Anhaltepunkt der Maschine zu kennzeichnen.

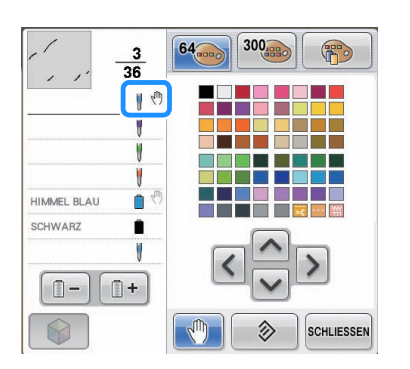

#### Hinweis

• Schließen Sie die Bearbeitung des Musters ab, bevor Sie Anhaltepunkte für das ausgewählte Muster prüfen/hinzufügen/löschen.

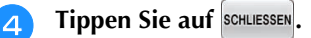

#### $\mathbb{Z}$ Anmerkung

• Wenn die Muster gruppiert sind, wird die Stickfolge der Farben im kombinierten Randstickmuster automatisch verändert, so dass dieselbe Farbe durchgängig gestickt werden kann.

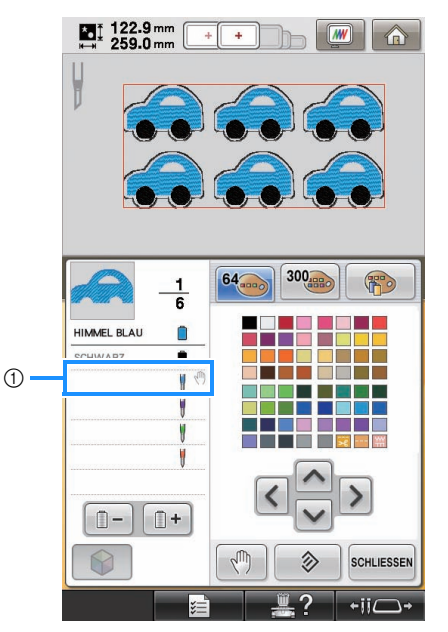

(1) Anhaltepunkt

Die Anhaltepunkte werden wie folgt festgelegt, nachdem Sie die Gruppierung der Muster

durch Tippen auf **im Musterbearbeitungs-**Bildschirm aufgehoben haben.

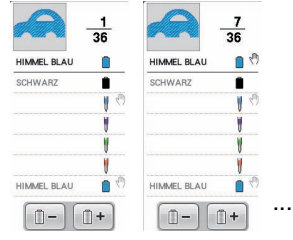

### ■ Löschen eines Anhaltepunkts

Siehe S[c](#page-30-0)hritt <sup>3</sup> zum Anzeigen der Garnfarbe (oder Cutwork-Nadel) für den zu löschenden Anhaltepunkt oben in der Farbfolgenanzeige und tippen Sie dann auf  $\sqrt{m}$ . Nicht benötigte Anhaltepunkte können nach einer Probestickerei auch gelöscht werden.

# **VORSICHT**

**• Seien Sie beim Löschen von Anhaltepunkten vorsichtig. Wenn ein Anhaltepunkt irrtümlich gelöscht wird, wird der Stoff möglicherweise an den falschen Punkten ausgeschnitten oder bestickt.**

# <span id="page-31-0"></span>**Importieren von Cutwork-Mustern**

#### **Importieren**

- Cutwork-Muster können nur importiert werden, wenn der Cutwork-Modus in der Maschine aktiviert ist.
- Cutwork-Muster können in den folgenden Datenformaten importiert werden
	- PES\*/PEN (einige)/PHC (wenn sie in der
		- Maschine gespeichert sind)<br>\* Nur Cutwork-Muster von de Nur Cutwork-Muster von der mitgelieferten CD-ROM oder die in PE-DESIGN NEXT + CW erstellt wurden, werden richtig erkannt und funktionieren mit den Cutwork-Funktionen einwandfrei.

# <span id="page-31-1"></span>**Speichern/Exportieren von Cutwork-Mustern**

### **Speichern**

- Cutwork-Muster können in der Maschine gespeichert werden.
- In der Maschine gespeicherte Cutwork-Muster-Daten werden alle in das PHC-Format konvertiert.

## **Exportieren**

• Cutwork-Muster können nicht exportiert werden.

# <span id="page-32-0"></span>**FEHLERMELDUNGEN**

Je nach Mustertyp oder Mustererstellungsmethode kann es sein, dass manche Cutwork-Muster nicht richtig erstellt oder importiert werden können. In solchen Fällen werden Fehlermeldungen angezeigt. Wenn die folgenden Fehlermeldungen angezeigt werden, wählen Sie ein anderes Muster oder bearbeiten Sie das Muster, falls erforderlich. Mögliche Ursachen von Fehlern und deren Lösungen werden für verschiedene Fehlermeldungen beschrieben.

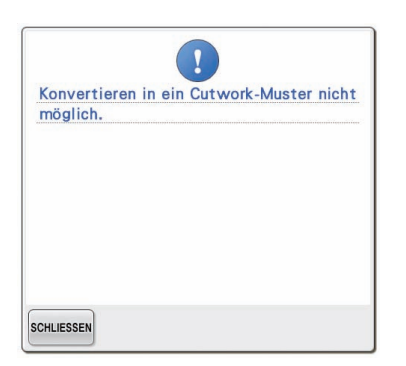

#### **Wenn zwei oder mehr Objekte als Cutwork-Muster oder Applikationsstücke erkannt werden**

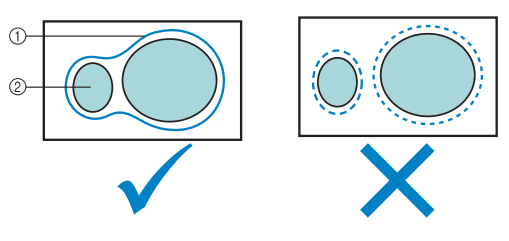

- a Cutwork-Muster oder Applikationsstück
- 2 Eingegebenes Muster

#### **Lösung**

- Wählen Sie ein anderes Muster.
- z Vergrößern Sie **"Applikationsabstand"** und **"Schnittlinienabstand"** so, dass das kombinierte Muster nur eine Schneidlinie hat.
- z Verkürzen Sie den Abstand so zwischen den Objekten, dass das kombinierte Muster nur eine Schneidlinie hat.

#### **Wenn die Umrisslinie eines Cutwork-Musters oder Musters für ein Applikationsstück komplex ist**

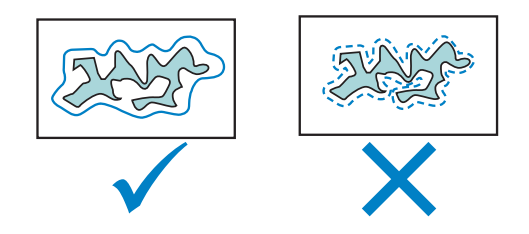

#### **Lösung**

- Wählen Sie ein anderes Muster.
- z Vergrößern Sie **"Applikationsabstand"** und **"Schnittlinienabstand"**, um die Umrisslinie zu vereinfachen.
- Je nach Mustertyp kann ein Verringern der Mustergröße hilfreich sein.

#### Wenn "MATERIAL" eines importierten **Musters komplex ist**

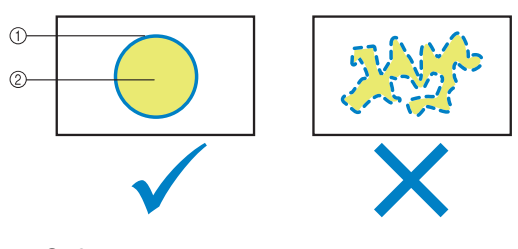

- a Schneidlinie
- $@$  Eingegebenes Muster

#### **Lösung**

- Wählen Sie ein anderes Muster.
- Bearbeiten Sie das Muster, um die Form von **"MATERIAL"** zu vereinfachen.

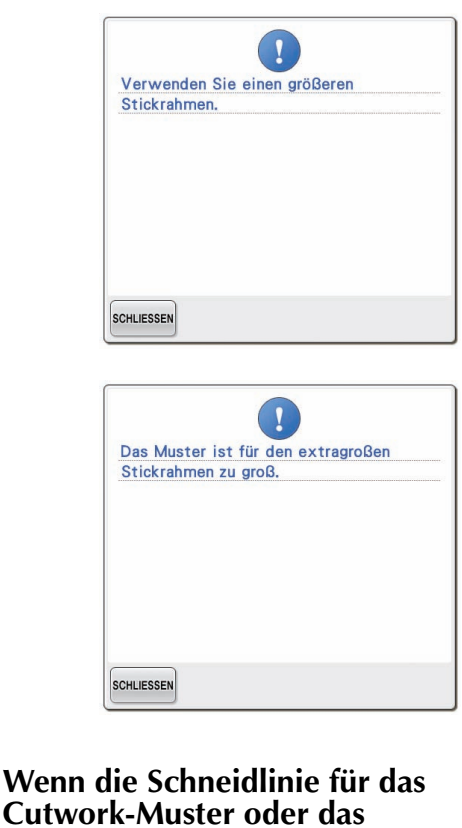

# **Cutwork-Muster oder das Applikationsstück über den Stickbereich hinausragt**

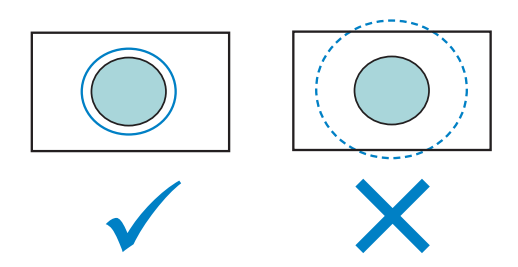

- Wählen Sie ein anderes Muster.
- Verwenden Sie zum Einspannen des Stoffes einen größeren Rahmen (wenn ein größerer Rahmen verfügbar ist).
- Positionieren Sie das ausgewählte Muster neu.
- Ändern Sie die Größe des gewählten Musters oder verringern Sie "Applikationsabstand" und **"Schnittlinienabstand"** so, dass die Schneidlinie in den Stickbereich passt.

Um Cutwork-Muster importieren zu können, muss die Maschine in den Cutwork-Modus geschaltet werden. Wenn die folgende Fehlermeldung angezeigt wird, schalten Sie die Maschine in den Cutwork-Modus. Einzelheiten dazu finden Sie unter ["Umschalten in den Cutwork-Modus" auf](#page-11-0)  [Seite 11.](#page-11-0)

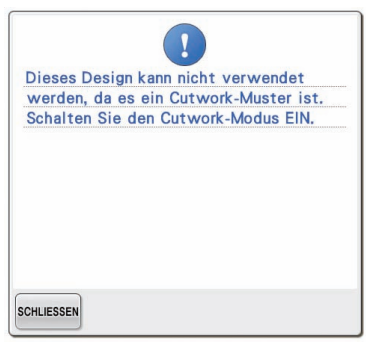